# KODAK DIGITAL SCIENCE™ DC210 Plus Zoom/DC200 Cameras

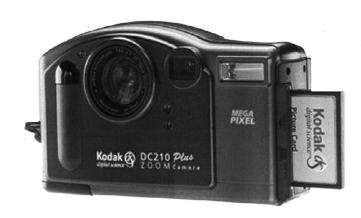

# **User's Guide**

for the cameras, KODAK Installation Software, KODAK DC200/DC210 Mounter Software, and KODAK Acquire/TWAIN Software.

Visit Kodak on the World Wide Web at www.kodak.com

| ©Eastman Kodak Company, 1998 Kodak, Digital Science, FlashPix, Photolife, and the ds monogram are trademarks of Eastman Kodak Company.                                                                                                    |
|----------------------------------------------------------------------------------------------------|
| The FlashPix format is defined in a specification and test suite developed and published by Kodak in collaboration with Microsoft, Hewlett-Packard, and Live Picture. Only products that meet the specification and pass the test suite may use the FlashPix name and logo. |
|                                                                                                    |

# Table of Contents

|                                | Chapter-Page |
|--------------------------------|--------------|
| Table of Contents              |              |
| Getting Started                | 1-1          |
| Package Contents               |              |
| Camera Specifications          |              |
| Your DC200/DC210 Camera        |              |
| Capturing a Picture            |              |
| Camera Power                   |              |
| Take a Picture                 |              |
| Preview                        |              |
| Delete One Picture             |              |
| Exposure Compensation          |              |
| Exposure Lock                  |              |
| Status Display                 |              |
| Pictures Remaining             |              |
| Self-Timer                     |              |
| Memory Card                    |              |
| Close Up —DC210 Only           | 2-8          |
| Flash                          | 2-9          |
| Resolution                     | 2-10         |
| Quality                        |              |
| Batteries                      |              |
| Zoom —DC210 Only               |              |
| General Maintenance and Safety |              |

| Revie | ew                                | . 3-1 |
|-------|-----------------------------------|-------|
|       | View Pictures                     | 3-1   |
|       | Delete One or All Pictures        | 3-2   |
|       | Magnify Pictures                  | 3-3   |
| •     | Video Out                         | 3-4   |
| Prefe | erences                           | . 4-1 |
|       | Quality                           | 4-2   |
|       | Resolution                        | 4-3   |
|       | Template                          | 4-4   |
|       | Date Stamp                        | 4-5   |
|       | File Type                         | 4-6   |
|       | Quickview                         | 4-7   |
|       | Date and Time                     | 4-8   |
|       | LCD Brightness                    | 4-9   |
|       | Format Memory Card                | 4-10  |
|       | Video Out                         | 4-11  |
|       | Language                          | 4-12  |
|       | About                             | 4-13  |
| Insta | llation Software                  | . 5-1 |
|       | WINDOWS System Requirements       | 5-1   |
|       | Installing the Software           | 5-1   |
| Conr  | nect                              | . 6-1 |
|       | Checking Serial Port Availability | 6-1   |
|       | Infrared Connection —DC210 Only   | 6-1   |
|       | Serial Cable Connection           | 6-2   |
| Mour  | nter Software                     | . 7-1 |
|       | Installation                      | 7-1   |
|       | Camera Communication Settings     | 7-1   |
|       | Overview                          | 7-2   |
|       | Using Mounter Software            | 7-2   |
|       | Setting and Viewing Properties    | 7-4   |

|      | Memory Card Properties                      | 7-4  |
|------|---------------------------------------------|------|
|      | Picture File Properties                     | 7-5  |
|      | Camera Properties                           | 7-6  |
| TW   | AIN Software                                | 8-1  |
|      | Installation                                |      |
|      | Camera Communication Settings               | 8-1  |
|      | Starting TWAIN Software                     |      |
|      | Overview                                    | 8-2  |
|      | Transferring Pictures from DC200/DC210      | 8-3  |
|      | Picture Information                         | 8-4  |
|      | Preferences Settings                        | 8-5  |
| Tips | and Troubleshooting                         | 9-1  |
|      | Communicating with the Computer             | 9-1  |
|      | Monitor Adjustment                          | 9-1  |
|      | Printing                                    | 9-2  |
|      | Troubleshooting                             | 9-3  |
| Acce | essories                                    | 10-1 |
|      | AC Adapter                                  | 10-1 |
|      | Memory Cards                                |      |
|      | Memory Card Reader                          | 10-2 |
|      | Inkjet Media                                | 10-3 |
|      | Serial Connection Kit for MACINTOSH Systems | 10-3 |
|      | Battery Charger                             | 10-3 |
|      | Camera Bag                                  | 10-4 |
|      | Infrared Connection —DC210 Only             | 10-4 |
|      | ere to                                      |      |
| Get  | Help                                        | 1    |
|      | Software Help                               |      |
|      | Online Services                             |      |
|      | Faxed Information                           |      |
|      | Customer Support                            | 2    |

| Warranty & Regulatory Information | arranty1  |
|-----------------------------------|-----------|
| Warranty Time Period w            | arranty 1 |
| Warranty Repair Coverage          | arranty 1 |
| Limitations                       | arranty2  |
| Application Support               | arranty3  |
| How to Obtain Service             | arranty3  |
| Regulatory Information            | arranty4  |

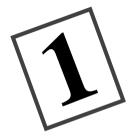

# Getting Started

Congratulations on your purchase of the new *KODAK DIGITAL SCIENCE*<sup>TM</sup> DC210 Plus Zoom (DC210) or *KODAK DIGITAL SCIENCE*<sup>TM</sup> DC200 Camera (DC200). The cameras that capture pictures digitally, without the use of film.

#### The DC200 camera features:

- ✓ built-in flash with red-eye reduction
- ✓ an easy to use status display of camera settings
- ✓ removable memory card
- ✓ video out capabilities which allow you to connect and run a slide show on your TV
- ✓ color LCD to immediately see or preview your pictures
- ✓ software to easily transfer pictures from the camera to your computer
- ✓ a mode dial to activate one of four different functions on the camera:

**Capture**—takes, previews, or deletes a picture and adjusts the exposure

Review—review or delete pictures

Preference—adjust camera settings

Connect—camera communicates with your computer

#### The DC210 has all of the features of the DC200 plus:

- ✓ infrared remote connection to compatible devices
- ✓ 2X zoom lens (29 to 58mm) to zoom in on subjects and a close up option to set the focus at 8in. (20cm)

The pictures used in this manual were captured with a Kodak digital camera. This user's guide includes operating instructions for the DC200/DC210 cameras and detailed information on the KODAK Installation Software (chapter 5), Mounter Software (chapter 7), and TWAIN Software (chapter 8). Instruction manuals for the additional software packages included on the DC200/DC210 CD are included in the camera package.

### **Package Contents**

- ✓ DC200/DC210 camera with handstrap
- ✓ user's guide
- ✓ quick setup guide(s)
- ✓ four AA batteries
- registration cards
- ✓ AC adapter (available in some DC210 camera outfits)

- ✓ DC200/DC210 software CD
- ✓ video output cable
- ✔ PC serial cable
- ✓ KODAK DIGITAL SCIENCE

  Picture Card

#### Picture Pixel Resolution—

**High**— $1152 \times 864 = 995,328$ 

**Camera Specifications** 

**Standard**— $640 \times 480 = 307.200$ 

#### CCD Resolution—

 $1160 \times 872 = 1,011,520$ 

#### Flash Range—

**DC200**—2.23 ft. to 9.84 ft.

(0.7 to 3.0 m)

DC210—

**wide**—1.6 to 9.84 ft.(0.5 to 3.0 m)

telephoto—3.2 to 8.8 ft.

(1.0 to 2.7 m)

Color—24-bit, millions of colors

Storage—external memory only

ATA Compatible Compact Flash Card

Power— 4 AA batteries

Shutter Speed—1/2 to 1/362 sec

File Format—FlashPix or JPG

Lens—optical quality glass

Weight—without batteries

**DC200**—11.64oz. (330 g)

**DC210**—11 oz. (320 g)

Video Out—NTSC or PAL

#### Operating Temperature—

40 to 104° F (4.4 to 40° C)

Focus Distance—

DC200—

fixed—2.23 ft. (.68 m) to infinity

DC210—

wide—1.64 ft. (0.5 m) to infinity

telephoto—3.28 ft. (1 m) to infinity

**close up**—8 in. (20 cm)

Sensitivity—ASA/ISO rating

equivalent to 140

Accessary Lens Thread-

37 mm—DC200 only

Viewfinder—Real image

Tripod Socket—.25 in.

Focal Length—

DC200—6.0 mm

Actual is 39mm

DC210—2X zoom lens-4.4 to 8.8 mm

Actual is 29 to 58 mm

Equivalent for 35 mm camera

Aperture—

**DC200**—f/4 to f/13.5

DC210—

**wide**—f/4 to f/13.5

**telephoto**—f/4.7 to f/16

**Dimensions**—5.15 X 1.87 X 3.20 in.

(131 X 48 X 82 mm)

### Your DC200/DC210 Camera

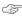

The illustrations throughout this user's guide are of the DC210 unless otherwise stated.

#### Camera Front

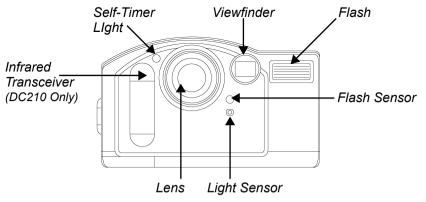

### Camera Top

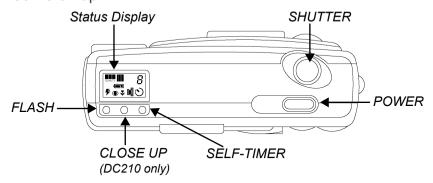

#### Camera Back

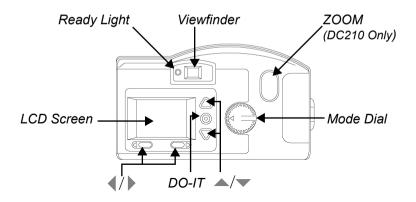

#### Camera Bottom

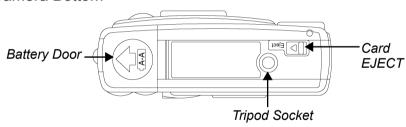

#### Camera Side

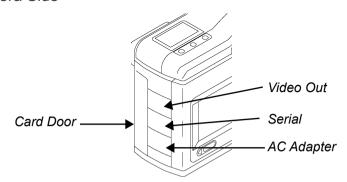

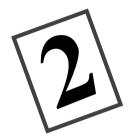

# Capturing a Picture

When the Mode dial is set to Capture, the camera can perform the following functions:

- capture a picture
- ✓ preview pictures on the Liquid Crystal Display (LCD)
- ✓ delete a picture just taken
- ✓ adjust the exposure
- ✓ adjust some camera settings using the Status Display

### Camera Power

#### To turn the camera on/off:

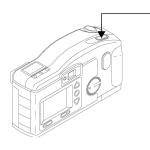

Press the POWER button.

The green Ready light, on the back of the camera, and the Status Display screen turns on or off.

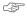

If the camera is turned off while a picture is being processed, the camera will finish processing the picture before turning off.

If you are not using an AC power adapter and your camera is idle for approximately 5 minutes, it automatically turns off. To turn the camera on again, press the camera's power button.

#### Take a Picture

#### To take a picture:

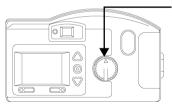

- Set the Mode dial to Capture.
- Turn the camera on
- **3** Center subject in the viewfinder.
- 4 Press the SHUTTER button

The green Ready light, Memory Card icon, Pictures Remaining number on the Status Display blink rapidly, as the camera processes the picture.

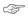

You do not need to hold the camera still while the green Ready light is blinking, but you will not be able to take another picture until it stops.

#### **Preview**

You may also use the LCD as a live viewfinder while in Capture mode. This allows you to preview your picture before it is taken.

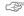

Using the Preview option significantly shortens battery life.

#### To activate Preview:

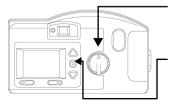

- Set the Mode dial to Capture.
- Turn the camera on.
- Press the DO-IT button.

The LCD displays the subject that is viewed from the viewfinder with the icons of activated camera features.

Template iconappears if the template option is activated. See "Template" on page 4-4 for details

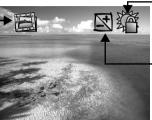

Exposure Lock icon—appears if the exposure lock option is activated. See "Exposure Lock" on page 2-5 for details.

Exposure Compensation icon appears if the exposure value is adjusted. See "Exposure Compensation" on page 2-4 for details

**To exit:** press the DO-IT button again to turn Preview off. The Preview setting automatically turns off when the camera is turned off.

### **Delete One Picture**

You may delete the picture that was just taken without leaving Capture mode.

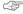

This delete feature is only available when the picture is shown on the LCD and the Quickview option is activated. See "Quickview" on page 4-7.

#### To delete the most recent picture taken in Capture mode:

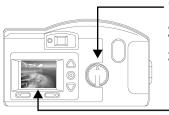

- **1** Set the Mode dial to Capture.
- 2 Turn the camera on.
- **3** Take a picture.

-The picture is displayed on the LCD.

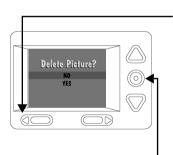

**4** Press the **4** button.

The delete screen appears in the LCD.

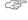

The picture must be showing on the LCD screen to activate the delete screen

- **5** Press a ▲/▼ button until the correct delete option is highlighted.
- **6** Press the DO-IT button.

The picture is deleted from the memory card.

**To exit:** press a \_\_\_/\_\_ button until NO is highlighted and then press the DO-IT button.

### **Exposure Compensation**

The camera's exposure value (EV) can be adjusted from -2.0 to +2.0 EV in 0.5 EV increments while in Capture mode. A +1.0 adjustment in EV, in effect doubles the amount of light allowed to reach the CCD (charge coupled device) in your camera. A -1.0 adjustment in EV, halves the amount the light allowed to reach the CCD in your camera. Below shows how changes in EV can effect your pictures.

If your pictures are too:

- ✓ dark—increase (+) the exposure compensation setting
- ✓ **light**—decrease (-) the exposure compensation setting

#### To change Exposure Compensation:

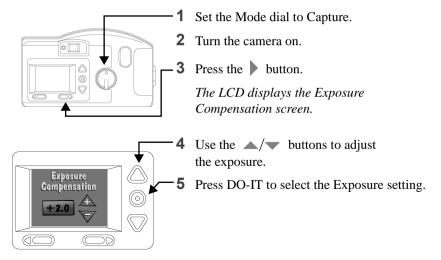

**To reset:** the Exposure setting automatically resets to 0.0 EV when the camera is turned off.

### **Exposure Lock**

Use the Exposure Lock to take a sequence of pictures that require the same exposure. When this setting is activated, the camera maintains a constant exposure setting.

#### To turn on Exposure Lock:

Exposure Lock

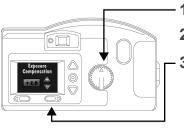

- 1 Set the dial to Capture.
- 2 Turn the camera on.
- **3** Press the button two times.

The Exposure Compensation screen appears, followed by the Exposure Lock screen.

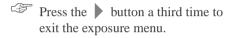

- **4** Press a ▲/▼ button until ON is highlighted.
- **5** Press the DO-IT button.

  The Take a Picture screen appears.
- **6** Center the area you want to lock the exposure on in the viewfinder
- 7 Press the SHUTTER button to lock in the exposure setting.

**To Reset:** The Exposure Lock setting automatically resets when the camera is turned off.

### **Status Display**

The Status Display, located at the top of your camera, allows you to view and change some camera settings. The following sections offer detailed descriptions of Status Display settings.

The DC200/DC210 must be turned on to view the Status Display.

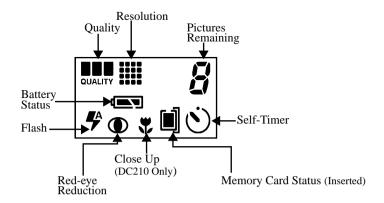

# Pictures Remaining

The Pictures Remaining icon changes automatically to indicate the remaining number of pictures which can be stored at the current quality and resolution setting. You may not select or change the Pictures Remaining icon.

When the card's memory is full the Status Display indicates **Full**. You must delete existing pictures or change memory cards to capture additional pictures. To save pictures, transfer them to your computer before deleting them. For more information on how to move or delete pictures, see "Delete One Picture" on page 2-3, "Delete One or All Pictures" on page 3-2, or the software chapters.

The Pictures Remaining number does not always change by one when a picture is taken if the picture content is easily compressed.

# Self-Timer

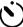

Activating the Self-Timer option creates a 10-second delay between the time you press the SHUTTER button and when the picture is taken. This allows you to include yourself in the picture.

#### To activate the Self-Timer:

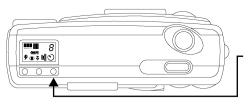

- Set the Mode dial to Capture.
- Turn the camera on
- **3** Press the SELF-TIMER button.

The Self-Timer icon appears on the Status Display.

- 4 Place the camera on a flat, steady surface or tripod.
- 5 Press the SHUTTER button.

The red Self-Timer light, located on the front of the camera, turns on and stays lit for 8 seconds. The Self-Timer light flashes for 2 additional seconds just before the picture is taken. The Self-Timer returns to the off setting once the picture is taken.

To stop the Self-Timer: press the SELF-TIMER button again before the picture is taken.

# Memory Card

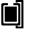

The DC200/DC210 comes equipped with a KODAK DIGITAL SCIENCE Picture Card (memory card). The reusable memory card is used to store the pictures taken with the camera. The camera does not have an internal memory and will not operate without a memory card. The Card Status icon changes automatically to indicate if there is a memory card inserted in the camera. You may not select or change this icon.

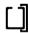

No card inserted—pictures cannot be taken.

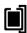

Card inserted—pictures are saved to the card's memory.

#### To insert a memory card:

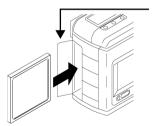

- 1 Open the card door.
- 2 Hold the memory card with the connecting end pointed at the camera.
- **3** Push the card all of the way into the card slot and close the card door.

#### To remove a memory card:

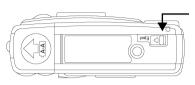

- Open the card door.
- 2 Press the EJECT button The card partially slides out of the slot.
- **3** Take hold of the card, carefully remove it from the slot, and close the card door.

WARNING:

Do not insert or eject a card when the Ready light is blinking. This may damage your pictures or camera.

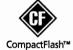

Use only certified memory cards in your camera that carry the CompactFlash logo.

# Close Up —DC210 Only

The DC210 offers a Close Up setting which allows you to set the camera's focus distance at 8 in. (20 cm).

The red-eye reduction option for the Flash setting is not available when Close Up is on.

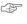

To accurately capture the picture in Close Up, the Preview option automatically starts when the CLOSE UP button is pressed. See "Preview" on page 2-2 for detailed information. To deactivate the Preview option, press the DO-IT button.

#### To turn on the Close Up setting:

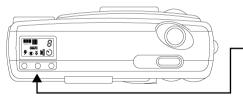

- 1 Set the Mode dial to Capture.
- **2** Turn the camera on.
- Press the CLOSE UP button.

  The Close Up icon appears on the Status Display.
- 4 View the subject on the LCD display to accurately capture the picture.

**To cancel Close Up:** press the CLOSE UP button again and the Close Up icon disappears from the Status Display. The Close Up setting is automatically turned off when the camera is turned off.

### Flash

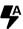

The DC200/DC210 is equipped with a built-in flash that offers an optional redeye reduction feature. The flash has an effective range of approximately 2.23 to 9.84 ft. (0.7 to 3 m) for the DC200, and 1.6 to 9.8 ft. (0.5 to 3 m) for the DC210. There are five Flash settings:

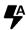

**Auto**—flash fires automatically when the SHUTTER button is pressed and the camera determines that there is not enough light. This is the default setting.

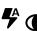

**Auto Red-eye**—works the same as auto flash except the flash fires once before the picture is taken to reduce the chance of red-eye and then flashes a second time when the picture is taken.

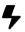

**Fill**—flash fires every time you press the SHUTTER button. Use this setting when the lighting is poor or when your subject is lit from behind.

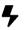

Fill Red-eye—works the same as fill flash except the flash fires once before the picture is taken to reduce the chance of red-eye and then flashes a second time when the picture is taken.

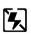

Off—flash is turned off and will not fire.

#### To change the Flash setting:

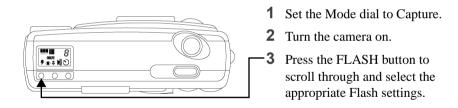

To cancel the Flash setting: Flash setting returns to the default setting when the camera is turned off

# Resolution

Resolution indicates the size of the picture in pixels. The camera can be set to capture pictures in a High or Standard resolution. Your pictures include more detail with high resolution, but they will use more memory on the card than at the standard resolution setting.

You can switch freely between the two settings when taking pictures. The number of pictures the DC200/DC210 is able to store will vary accordingly.

The Resolution setting is indicated on the Status Display using the following icons:

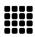

**High**—the picture size is 1152 x 864 pixels.

This is the default setting. Use this setting when your pictures are to be printed.

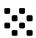

**Standard**—the picture size is 640 x 480 pixels. Use this setting when the pictures are for email or on-line use.

The Resolution setting is changed using the Preferences mode. See "Resolution" on page 4-3 for more information.

# Quality QUALITY

You may set your camera to capture pictures in a Good, Better, or Best quality setting. The Quality setting indicates how much the picture is compressed to save space on the memory card. Your pictures include more detail with the Best or Better setting, but they will use more memory on the card than with the Good setting.

You may switch freely between the three settings when taking pictures. The number of pictures the DC200/DC210 is able to store will vary accordingly.

The Quality setting is indicated on the Status Display using the following icons:

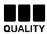

**Best**—you can store approximately 4 pictures per 1 MB of storage at this Quality setting and when the Resolution is set to High. Use this setting when image quality is very important for maximum picture quality, especially for larger sized or zoom prints.

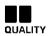

**Better**—you can store approximately 6 pictures per 1 MB of storage at this Quality setting and when the Resolution is set to High. Use this setting for a good picture quality and to store a large number of pictures. This setting is good for general picture taking.

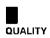

**Good**—you can store approximately 9 pictures per 1 MB of storage at this Quality setting and when the Resolution is set to High. Use this setting to maximize the number of pictures stored.

The Quality setting is changed using the Preferences mode. See "Quality" on page 4-2 for more information.

### Batteries

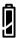

The DC200/DC210 comes with four AA batteries. Standard 1.5V alkaline, 1.5V lithium, or rechargeable 1.2V Ni-Cd or Ni-MH batteries may be used.

The battery power icon changes automatically. You may not select or change this icon

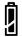

Full—batteries are fully charged.

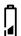

Low—batteries need to be replaced.

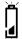

Blinking—batteries are insufficient to run camera and need to be replaced.

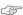

Pictures on memory cards are not lost if batteries are depleted.

#### To install the batteries:

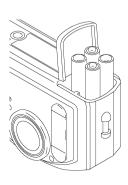

- 1 Place your thumb on the battery door.
- 2 Slide the battery door away from the camera.
- **3** Insert the batteries as indicated on the battery cover and close the battery door.

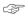

Remove the batteries if the camera will not be used for an extended period of time. This extends battery life and prevents camera damage from battery leaks or corrosion. If the batteries are removed from the camera for more than a few minutes the date and time will be deleted and must be reset

#### Battery Usage Guidelines

Always follow your battery manufacturer's directions fully. Do not attempt to disassemble, recharge, short circuit, or subject the battery to high temperature or fire. When removing, batteries may be hot, allow them to cool before touching.

Dispose of batteries according to Federal and Local Regulations.

Failure to replace the batteries when they are low may cause the DC210 to shut down with the camera lens extended.

Your camera has been designed to operate correctly using a variety of AA-size batteries currently available. These include 1.5-volt alkaline, 1.5-volt lithium, or 1.2-volt Nickel Metal Hydride (Ni-MH) and Nickel Cadmium (Ni-Cd) batteries.

NOT ALL BATTERIES ARE CREATED EQUAL! Battery life depends significantly on age, usage conditions, type and brand. Digital camera requirements are very demanding on batteries. Not all battery brands perform well under these challenging conditions. In Kodak lab tests, Ni-MH rechargeable batteries delivered the best results in a variety of conditions. Ni-MH batteries are designed for high demand devices like digital cameras, and do not exhibit the "memory" effects seen with other rechargeable technologies. Kodak offers Ni-MH rechargeable batteries (with charger) as an optional accessory. Refer to catalog number 152 7068 (U.S. and Canada), 852 2344 (Europe), 867 9953 (UK), 870 8141 (Asia), 910 7632 (Japan).

If you elect to use alkaline batteries in your camera, you will obtain better performance from "photo-flash grade" alkaline batteries, such as KODAK PHOTOLIFE Alkaline Batteries. These types of batteries last more than twice as long in digital cameras as ordinary alkaline batteries.

Ni-Cd batteries work well in digital cameras, but typically have the shortest "duty cycle," or usable power provided between charges.

Lithium batteries typically provide the longest overall battery life, but carry a higher cost-per-picture than other non-rechargeable battery types.

When using your camera on battery power, we recommend you limit continuous LCD "Preview" or "Review" to less than 20-minutes per session. If you anticipate using your camera for longer periods in these modes, it is recommended that you do so with the camera powered by the AC adapter.

### **Zoom** —DC210 Only

The DC210 comes equipped with a 2X zoom lens that allows you to zoom in on your subject from Wide Angle (29mm) to TelePhoto (58mm).

Wide Angle

TelePhoto

To activate the zoom:

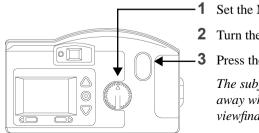

Set the Mode dial to Capture.

Turn the camera on.

Press the ZOOM button.

The subject will appear closer or farther away when you look through the viewfinder and press the ZOOM button.

The camera's default lens position is Wide Angle. All other lens positions are considered TelePhoto settings.

### **General Maintenance and Safety**

- ✓ To keep from damaging your DC200/DC210, avoid exposing it to moisture and extreme temperatures.
- Clean the outside of the DC200/DC210 by wiping with a clean, dry cloth. Never use harsh or abrasive cleaners or organic solvents on the camera or any of its parts.
- ✓ Never disassemble or touch the inside of the DC200/DC210. This could result in electrical shock
- ✓ If you notice smoke or a strange smell coming from the DC200/DC210, immediately turn the camera off, wait a few minutes until the camera cools, and then remove the batteries.
- ✓ Cleaning the lens and back LCD screen:
  - 1 Blow gently on the lens or LCD screen to remove dust and dirt.
  - 2 Moisten the lens or LCD screen by breathing lightly on it.
  - **3** Wipe the lens or LCD screen gently with a soft, lint-free cloth or an untreated lens-cleaning tissue.
    - Do not use cleaning solutions unless they are designed specifically for camera lenses. Do not wipe the camera lens or LCD screen with chemically treated eyeglass lens tissue as it may scratch the lens.
- Service agreements are available in some countries. Please contact your Kodak dealer for more information.

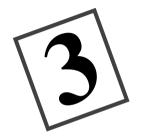

# Review

When the Mode dial is set to Review, you may use the LCD to view the pictures stored on the *KODAK DIGITAL SCIENCE* Picture Card (memory card). Using the Overlay screen the camera can perform the following functions:

- ✓ view the amount of unused memory left on the memory card
- ✓ view thumbnails of the pictures

hold down a / button.

- ✓ delete one or all pictures from the memory card
- ✓ view pictures, and run a slide show from the camera on your TV

#### **View Pictures**

#### To view pictures:

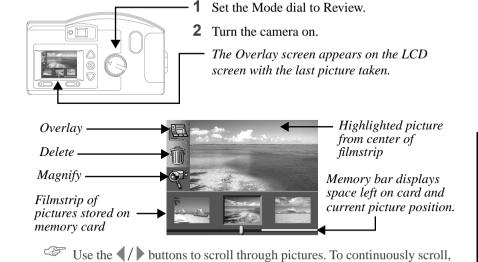

**To exit:** press the △/▼ buttons to highlight the Overlay icon. Press DO-IT to turn off the Overlay screen. The main Review screen reappears.

#### **Delete One or All Pictures**

You can delete one or all of the pictures on the memory card when in the Review mode

#### To delete a picture in Review mode:

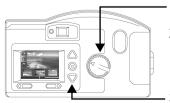

- 1 Set the Mode dial to Review
- **2** Turn the camera on.

The last picture taken appears on the LCD screen. The Overlay screen is turned on.

- 3 Press a ▲/▼ button until the Delete icon is highlighted.
- 4 Press the DO-IT button

The delete screen appears on the LCD.

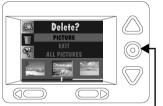

5 Press a **√**/ button until the appropriate picture is highlighted on the filmstrip.

To delete all the pictures on the memory card, press a /w button until ALL PICTURES is highlighted and then press the DO-IT button.

**6** Press the DO-IT button.

That picture is deleted from the memory card.

**To exit:** press a ▲/▼ button until Exit is highlighted and then press the DO-IT button. The main Review screen reappears.

Memory cards containing images captured from other digital cameras will have less memory space available when used in the DC200/DC210 cameras. To free-up memory space on the memory card you must delete the images in the model of camera that captured those images.

## **Magnify Pictures**

The magnify feature allows you to view the current picture at 2x size on the LCD screen when in Review mode.

#### To magnify a picture in Review mode:

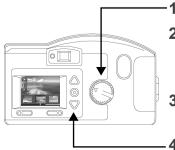

- 1 Set the Mode dial to Review.
- 2 Turn the camera on.

The last picture taken appears on the LCD screen. The overlay screen is turned on.

- 3 Press a ◀/▶ button until the appropriate picture is highlighted on the filmstrip.
- **4** Press a ▲/▼ button until the Magnify icon is highlighted.

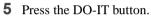

The LCD displays a magnified view of the selected picture.

Use the \_\_/\_ and \_\_/\_ buttons to scroll to different parts of the picture.

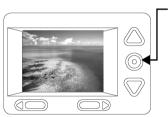

**To exit:** press the DO-IT button to cancel the Magnify feature. The magnify feature stops and the Overlay screen reappears.

#### Video Out

The video out feature on the DC200/DC210 allows you to connect the camera to a TV and view or run a slide show of the pictures from the memory card on your TV! This is especially useful when sharing pictures with family and friends.

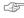

The camera's LCD is disabled when the camera is attached to the video cable

#### To view pictures on a TV:

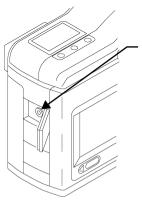

- Turn your TV and the DC200/DC210 camera off
- 2 Insert the video output cable into the video out connection on the side of your camera.
- 3 Connect the other end of the cable to the video in connection on your TV.
- 4 Turn on the camera and TV.
- 5 Set the Mode dial to Review.
- **6** Set the TV to the correct video setting.

The pictures that are stored on the memory card appear on the TV screen.

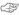

You may need to adjust the Video Out preference on the camera. See "Format Memory Card" on page 4-10 for details.

7 Press a // button on the camera to scroll through the pictures on the TV.

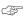

To run a slide show, press the DO-IT button. The slide show starts, and the pictures change every five seconds for a period of five minutes. If you are using an AC adapter, the slide show runs indefinitely.

To cancel Slide Show: press the DO-IT button to stop the slide show. The slide show stops and the main Review screen reappears.

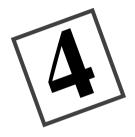

# **Preferences**

When the Mode dial is set to Preferences, the main Preferences screen appears on the LCD. Using the Preferences screen the following settings can be adjusted or activated:

| Quality      | File type        | Format memory card |
|--------------|------------------|--------------------|
| Resolution   | Quickview        | ✓ Video out        |
| Template     | ✓ Date/Time      | ✓ Language         |
| ✓ Date stamp | ✓ LCD brightness | ✓ About            |

The Preferences screens, illustrated below, display the current setting of each icon.

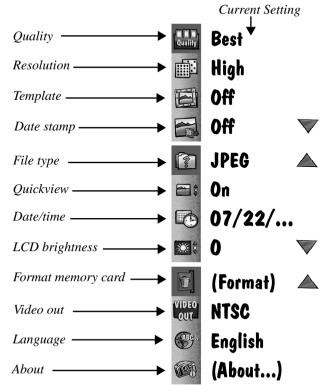

# Quality

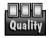

The Quality screen is used to set the picture quality to Best, Better, or Good. See "Quality" on page 2-11 for more information on picture quality.

#### To set quality:

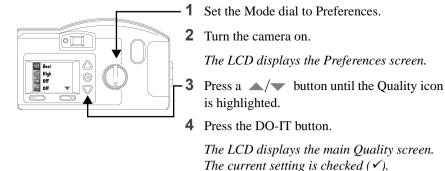

Quality

BEST

GOOD

GOOD

GOOD

GOOD

GOOD

GOOD

GOOD

GOOD

GOOD

GOOD

GOOD

GOOD

GOOD

GOOD

GOOD

GOOD

GOOD

GOOD

GOOD

GOOD

GOOD

GOOD

GOOD

GOOD

GOOD

GOOD

GOOD

GOOD

GOOD

GOOD

GOOD

GOOD

GOOD

GOOD

GOOD

GOOD

GOOD

GOOD

GOOD

GOOD

GOOD

GOOD

GOOD

GOOD

GOOD

GOOD

GOOD

GOOD

GOOD

GOOD

GOOD

GOOD

GOOD

GOOD

GOOD

GOOD

GOOD

GOOD

GOOD

GOOD

GOOD

GOOD

GOOD

GOOD

GOOD

GOOD

GOOD

GOOD

GOOD

GOOD

GOOD

GOOD

GOOD

GOOD

GOOD

GOOD

GOOD

GOOD

GOOD

GOOD

GOOD

GOOD

GOOD

GOOD

GOOD

GOOD

GOOD

GOOD

GOOD

GOOD

GOOD

GOOD

GOOD

GOOD

GOOD

GOOD

GOOD

GOOD

GOOD

GOOD

GOOD

GOOD

GOOD

GOOD

GOOD

GOOD

GOOD

GOOD

GOOD

GOOD

GOOD

GOOD

GOOD

GOOD

GOOD

GOOD

GOOD

GOOD

GOOD

GOOD

GOOD

GOOD

GOOD

GOOD

GOOD

GOOD

GOOD

GOOD

GOOD

GOOD

GOOD

GOOD

GOOD

GOOD

GOOD

GOOD

GOOD

GOOD

GOOD

GOOD

GOOD

GOOD

GOOD

GOOD

GOOD

GOOD

GOOD

GOOD

GOOD

GOOD

GOOD

GOOD

GOOD

GOOD

GOOD

GOOD

GOOD

GOOD

GOOD

GOOD

GOOD

GOOD

GOOD

GOOD

GOOD

GOOD

GOOD

GOOD

GOOD

GOOD

GOOD

GOOD

GOOD

GOOD

GOOD

GOOD

GOOD

GOOD

GOOD

GOOD

GOOD

GOOD

GOOD

GOOD

GOOD

GOOD

GOOD

GOOD

GOOD

GOOD

GOOD

GOOD

GOOD

GOOD

GOOD

GOOD

GOOD

GOOD

GOOD

GOOD

GOOD

GOOD

GOOD

GOOD

GOOD

GOOD

GOOD

GOOD

GOOD

GOOD

GOOD

GOOD

GOOD

GOOD

GOOD

GOOD

GOOD

GOOD

GOOD

GOOD

GOOD

GOOD

GOOD

GOOD

GOOD

GOOD

GOOD

GOOD

GOOD

GOOD

GOOD

GOOD

GOOD

GOOD

GOOD

GOOD

GOOD

GOOD

GOOD

GOOD

GOOD

GOOD

GOOD

GOOD

GOOD

GOOD

GOOD

GOOD

GOOD

GOOD

GOOD

GOOD

GOOD

GOOD

GOOD

GOOD

GOOD

GOOD

GOOD

GOOD

GOOD

GOOD

GOOD

GOOD

GOOD

GOOD

GOOD

GOOD

GOOD

GOOD

GOOD

GOOD

GOOD

GOOD

GOOD

GOOD

GOOD

GOOD

GOOD

GOOD

GOOD

GOOD

GOOD

GOOD

GOOD

GOOD

GOOD

GOOD

GOOD

GOOD

GOOD

GOOD

GOOD

GOOD

GOOD

GOOD

GOOD

GOOD

GOOD

GOOD

GOOD

GOOD

GOOD

GOOD

GOOD

GOOD

GOOD

GOOD

GOOD

GOOD

GOOD

GOOD

GOOD

GOOD

GOOD

GOOD

GOOD

GOOD

GOOD

GOOD

GOOD

GOOD

GOOD

GOOD

GOOD

GOOD

GOOD

GOOD

GOOD

GOOD

GOOD

GOOD

GOOD

GOOD

GOOD

GOOD

GOOD

GOOD

GOO

- **5** Press a <u>▲</u>/<del>▼</del> button until the appropriate option is highlighted.
- **6** Press the DO-IT button.

The main Preferences screen reappears.

**To reset:** the Quality setting is maintained until another setting is selected. This setting **does not** change when the camera is turned off.

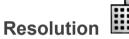

The Resolution screen is used to set the picture resolution to High (1152x864) or Standard (640x480). See "Resolution" on page 2-10 for more information on picture resolution.

#### To set resolution:

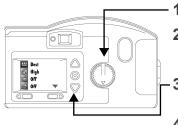

- 1 Set the Mode dial to Preferences.
- 2 Turn the camera on.

The LCD displays the Preferences screen.

- 3 Press a ▲/▼ button until the Resolution icon is highlighted.
- **4** Press the DO-IT button.

The LCD displays the main Resolution screen. The current setting is checked ( $\checkmark$ ).

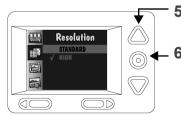

- **5** Press a \_\_\_/\_\_ button until the appropriate option is highlighted.
- **6** Press the DO-IT button.

The main Preferences screen reappears.

**To reset:** the Resolution setting is maintained until another setting is selected. This setting **does not** change when the camera is turned off.

# **Template**

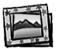

The Template screen is used to select a creative border and/or logo that is added to your picture when the picture is captured. Once a picture is captured with the template feature activated, the template cannot be removed from the picture. The templates are stored on your memory card, and you can store up to eight templates per memory card, depending on the cards size. The memory card supplied with your camera comes with some templates already pre-loaded.

For more information on using templates with your DC200/DC210 camera, refer to the readme file on the DC200/DC210 software CD.

#### To select a template:

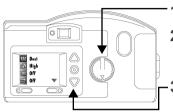

- Set the Mode dial to Preferences.
- Turn the camera on.

The LCD displays the Preferences screen.

3 Press a ▲/▼ button until the Template icon is highlighted.

**4** Press the DO-IT button.

The LCD displays the main Template screen. The current setting is checked ( $\checkmark$ ).

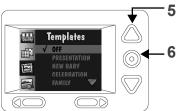

- 5 Press a ▲/▼ button until the appropriate option is highlighted.
- **6** Press the DO-IT button.

The main Preferences screen reappears.

The template is only visible after the picture has been taken with the camera in either Review mode, or in Capture mode with Quickview activated. See "Quickview" on page 4-7, or chapter 3 "Review" on page 3-1 for details.

**To cancel Template:** press a ▲/▼ button until OFF is highlighted, and then press the DO-IT button. The Template setting is maintained until another setting is selected. This setting does not change when the camera is turned off.

# Date Stamp

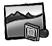

The Date Stamp screen is used to record the date on your pictures.

#### To turn on the Date Stamp:

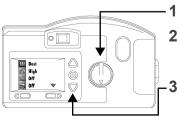

- Set the Mode dial to Preferences.
- Turn the camera on.

The LCD displays the Preferences screen.

- 3 Press a ▲/▼ button until the Date Stamp icon is highlighted.
- **4** Press the DO-IT button.

The LCD displays the main Date Stamp screen. The current setting is checked ( $\checkmark$ ).

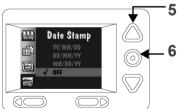

- 5 Press a ▲/▼ button until the appropriate date stamp order is highlighted.
  - Press the DO-IT button.

The main Preferences screen reappears.

The next time you take a picture the Date Stamp will appear in the lower right hand corner of the picture on the LCD screen.

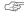

The date stamp is only visible after the picture has been taken with the camera in either Review mode, or in Capture mode with Quickview activated. See "Quickview" on page 4-7, or chapter 3, "Review" on page 3-1 for details.

**To cancel Date Stamp:** press a ▲/▼ button until OFF is highlighted, and then press the DO-IT button. The Date Stamp setting is maintained until another setting is selected. This setting **does not** change when the camera is turned off.

# File Type

The File Type screen is used to select how the picture file is saved, in a FlashPix or JPG (default setting) format. Select a format that is compatible with the software you use on your computer.

#### To set the file type:

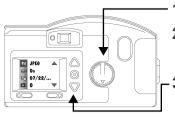

- 1 Set the Mode dial to Preferences.
- Turn the camera on.

  The LCD displays the Preferences screen.
- **4** Press the DO-IT button.

The LCD displays the main File Type screen. The current setting is checked ( $\checkmark$ ).

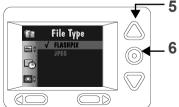

- **6** Press the DO-IT button.

The main Preferences screen reappears.

**To reset:** the File Type setting is maintained until another setting is selected. This setting **does not** change when the camera is turned off.

## Quickview 🔤 🕏

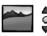

The Ouickview screen is used to turn the camera's Ouickview setting on or off. When you take a picture with Ouickview on, the picture momentarily appears on the LCD seconds after the picture is taken!

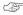

The Quickview option must be activated to use the delete feature available in Capture mode. See "Delete One Picture" on page 2-3 for more details.

#### To turn on Quickview:

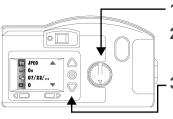

- Set the Mode dial to Preferences
  - Turn the camera on.

The LCD displays the Preferences screen.

- **3** Press a ▲/▼ button until the Quickview icon is highlighted on the second Preferences screen
- 4 Press the DO-IT button

The LCD displays the main Ouickview screen. The current setting is checked ( $\checkmark$ ).

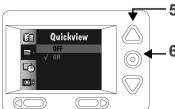

- **5** Press a ▲/▼ button until ON is highlighted.
- **6** Press the DO-IT button.

The main Preferences screen reappears.

The next time you take a picture, it will appear for a moment on the LCD screen.

**To cancel Quickview:** press a ▲/▼ button until OFF is highlighted and then press the DO-IT button. The Quickview setting is maintained until another setting is selected. This setting **does not** change when the camera is turned off.

## **Date and Time**

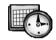

The Date and Time screen is used to set the camera's date and time.

#### To set the date and time:

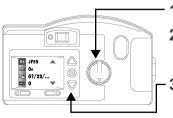

- 1 Set the Mode dial to Preferences
- **2** Turn the camera on.

The LCD displays the Preferences screen.

- **4** Press the DO-IT button.

The LCD displays the main Date/Time screen with the current date and time listed.

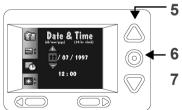

- **5** Press a **4**/**▶** button to highlight the day, month, year, hour, or minute setting.
- 6 Press a ▲/▼ button to adjust the setting.
- **7** Repeat steps 5 and 6 until the information is correct
- 8 Press the DO-IT button.

The main Preferences screen reappears.

**To reset:** the Date and Time setting is maintained until another setting is selected. This setting **does not** change when the camera is turned off.

- If batteries are removed from the camera for more than a few minutes, the Date/Time will be deleted and must be reset.
- If batteries are removed from the camera when the camera is on, the Date/Time may be deleted and must be reset.

## LCD Brightness 💢 🕏

The LCD Brightness screen is used to adjust the brightness of the LCD screen.

#### To adjust the LCD brightness:

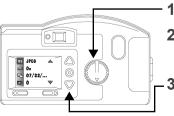

- 1 Set the Mode dial to Preferences.
  - Turn the camera on

The LCD displays the Preferences screen.

- 3 Press a ▲/▼ button until the LCD Brightness icon is highlighted on the second Preferences screen.
- 4 Press the DO-IT button.

The LCD displays the main LCD Brightness screen.

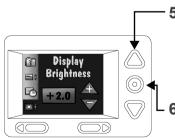

Press a \_\_/\_ button to adjust the brightness of the LCD screen to the appropriate level.

The brightness of the LCD screen changes as the setting is adjusted.

Press the DO-IT button.

The main Preferences screen reappears.

**To reset:** the LCD Brightness setting is maintained until another setting is selected. This setting **does not** change when the camera is turned off.

## **Format Memory Card**

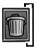

The Format Memory Card screen formats the memory card while it is in the camera. When a memory card is formatted it erases <u>everything</u>, including any templates on the card, and sets up new directories and pointers on the memory card.

#### To format a memory card:

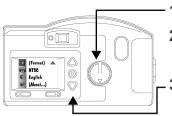

- Set the Mode dial to Preferences.
- **2** Turn on the camera.

  The LCD displays the Preferences screen.
- 3 Press a button until the Format Memory Card icon is highlighted on the third Preferences screen.
- **4** Press the DO-IT button.

The LCD displays the main Format Memory Card screen

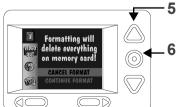

**5** Press a ▲/▼ button until CONTINUE FORMAT is highlighted.

Press the DO-IT button.

The card is formatted and the main Preferences screen reappears.

**To cancel format:** press a /w button until CANCEL FORMAT is highlighted and then press the DO-IT button. The card is not formatted and the main Preferences screen reappears.

# Video Out VIDEO

The Video Out screen is used to set the camera's video output format to NTSC or PAL. The video out format selected depends on your TV or video monitor. In most cases European countries use PAL, other countries use NTSC.

#### To set the video out format:

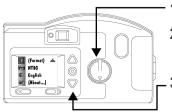

- 1 Set the Mode dial to Preferences.
- **2** Turn on the camera.

The LCD displays the Preferences screen.

- 3 Press a ▲/▼ button until the Video Out icon is highlighted on the third Preferences screen.
- 4 Press the DO-IT button.

The LCD displays the main Video Out screen. The current setting is checked ( $\checkmark$ ).

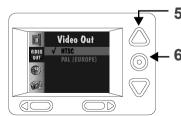

- **5** Press a ▲/▼ button until the appropriate option is highlighted.
  - Press the DO-IT button.

The main Preferences screen reappears.

**To reset:** the Video Out setting is maintained until another setting is selected. This setting **does not** change when the camera is turned off.

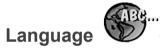

The Language screen is used to select a language interface for the camera. When a specific language is selected, the LCD screens on the back of the camera will change to reflect the language selected.

#### To select a language:

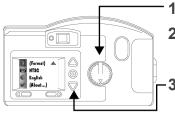

- Set the Mode dial to Preferences.
- 2 Turn the camera on.

The LCD displays the Preferences screen.

- Press a ▲/▼ button until the Language icon is highlighted on the third Preference screen.
- **4** Press the DO-IT button.

The LCD displays the main Language screen. The current setting is checked ( $\checkmark$ ).

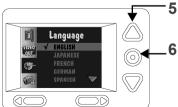

- 5 Press a ▲/▼ button until the appropriate language is highlighted.
- **6** Press the DO-IT button.

The main Preferences screen reappears.

**To change Language:** press a \_\_\_/\_ button until another language is highlighted and then press the DO-IT button. The Language setting is maintained until another is selected. This setting **does not** change when the camera is turned off.

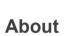

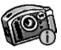

The About screen is a view only screen that keeps a record of the camera's use. While viewing the About screen, you can look-up the following information:

- ✓ firmware version
- ✓ total number of pictures taken over the lifetime of the camera
- ✓ total number of flashes fired over the lifetime of the camera

#### To view the About screen:

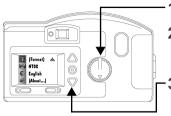

**1** Set the Mode dial to Preferences.

**2** Turn the camera on.

The LCD displays the Preferences screen.

3 Press a ▲/▼ button until the About icon is highlighted on the third Preferences screen.

About this camera...

VISED
OUL
Firmware Version 1.0
#Images Captured 888

**4** Press the DO-IT button.

The LCD displays the About screen

**5** Press the DO-IT button to return to the main Preferences screen.

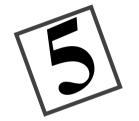

# Installation Software

KODAK Installation Software (Installation software) quickly and easily installs the software included on the DC200/DC210 CD to your computer.

## **WINDOWS System Requirements**

- ✓ WINDOWS 95, WINDOWS 98, or WINDOW NT System Software
- ✔ Personal computer with 486/66MHz microprocessor minimum, PENTIUM Processor recommended
- ✓ 8 MB or more of RAM available, 16 MB recommended
- ✓ available serial port and CD-ROM drive

## **Installing the Software**

While the Installation software is automatically loading your software, take a few minutes to fill out and send in the DC200/DC210 product registration card. This allows you to receive information regarding software updates and registers some of the products included with the camera.

Close all other applications before starting the Installation software.

- 1 Place the DC200/DC210 CD into your CD-ROM drive.
  - If Auto Run is turned on in WINDOWS 95, WINDOWS 98, or WINDOWS NT, the first install window automatically appears. Proceed to step 4. If the first install window does not automatically appear proceed to step 2.
- 2 Choose Run from the Start menu.
- **3** Type the path to the drive that contains the CD and then type \setup.exe For example: d:\setup.exe

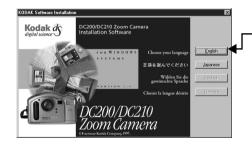

The install window appears.

4 Select the language you want to install.

The Welcome window appears.

**5** Click on the NEXT button.

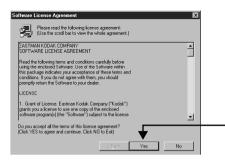

6 Read the agreement and click on the YES button to accept the software license agreement.

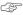

If you do not accept the license you will not be able to install the software.

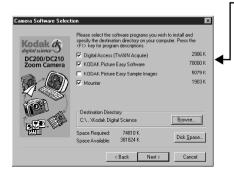

7 Select which software you wish to install and click on the NEXT button.

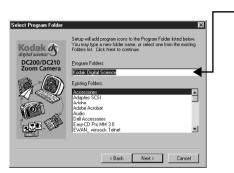

8 Select the name of the Program Folder and click on the NEXT button.

If necessary, type a new folder name or select from the Existing

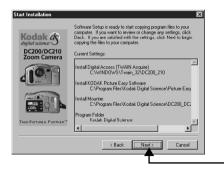

• 9 Verify the settings and then click on the NEXT button.

A progress screen appears while the software is installed.

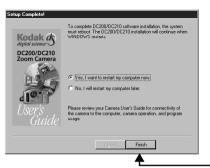

**10** Select the preferred restart option and click on the FINISH button.

If you have installed the KODAK DC200/DC210 Mounter Software you must

restart your computer.

You are now ready to run the newly installed software. Detailed information on KODAK DC200/DC210 Mounter Software (chapter 7) and TWAIN Software (chapter 8) are included in this user manual. Instruction manuals for the additional software packages that were installed are included in the camera package.

When using DC200/DC210 software, if your computer does not recognize that the camera is attached and turned on, you may need to adjust the serial port and speed settings. Use the software's Preferences or Properties window to adjust the camera communications settings.

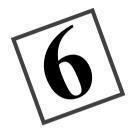

## Connect

When the Mode dial is set to Connect, the camera can communicate with your computer using a serial cable or infrared transceiver (DC210 only).

The camera automatically detects if it is attached to the computer via the serial cable or an infrared transceiver. While in Connect mode the camera is controlled by the computer. Except for the Mode dial and POWER button, all other camera buttons are ignored. The Ready light indicates when the camera is on.

Once the camera is connected to a computer and the DC200/DC210 software is installed, you are now ready to transfer the pictures from the camera to your computer. Refer to the appropriate chapters of this user's guide, or the software's quick setup guides, for more information on the software programs.

## **Checking Serial Port Availability**

If your computer cannot communicate with the DC200/DC210 you may need to adjust the serial port and speed settings. Adjust the settings using the KODAK Mounter Software (chapter 7) or KODAK TWAIN Software (Chapter 8), or follow the instructions on the Kodak Web site at http://www.kodak.com.

## Infrared Connection —DC210 Only

The camera can connect to a computer using an infrared transceiver connection. Your computer must be set up with an infrared connection before the camera's infrared transceiver can be used

Refer to the instructions included with your computer's infrared connection package for more details on setting up an infrared transceiver connection. Additional information is available in the README file on the DC200/DC210 software CD.

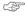

If you are using the camera's infrared transceiver to connect to the computer, and the camera automatically turns off because of inactivity, you need to press the camera's POWER button to turn the camera back on.

#### Serial Cable Connection

The camera can connect to a computer using the serial cable included in your camera package. In order to connect the DC200/DC210, you need to find an available serial (COM) port on your PC. Most PCs come configured with two serial communication ports labeled COM1 and Com2, or A and B. These COM ports are usually labeled on the back of your PC. If they are not labeled, see your computer's user guide for a diagram that illustrates all your external ports on the back of your PC.

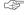

For more information on serial cable connection, refer to "Resolving COM Port Connectivity problems for IBM-Type PCs, with KODAK Digital Cameras" section in the readme file on the DC200/DC210 software CD, or click "Service and Support" on the Kodak Web site at http://www.kodak.com.

#### To connect to your computer with a serial cable:

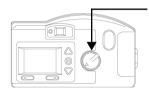

1 Set the Mode dial to Connect.

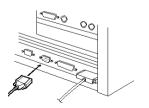

2 Plug one end of the serial cable into a COM port on the back of your PC.

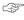

If your computer has a 25-pin port, you need to use an optional 9-pin adapter (available at your local computer store) and attach it to the port before attaching the serial cable to the computer.

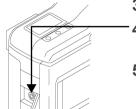

- **3** Open the serial port on the side of your camera.
- Plug the other end of the serial cable into the camera's serial port.
- Turn on the camera.

To cancel connection: turn the Mode dial to another setting or turn the camera off.

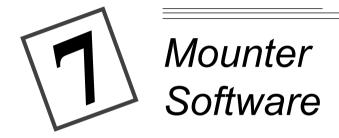

KODAK DC200/DC210 Mounter Software (Mounter software) is an easy way to view, transfer, or delete pictures stored on the memory card using your PC and WINDOWS 95, WINDOW 98, or WINDOWS NT software.

Using Mounter software, the DC200/DC210 camera icon appears in the My Computer window, and within file browsers included in many software applications.

Mounter software extends WINDOWS 95, WINDOWS 98, or WINDOWS NT to present the camera contents as though it were an extension of your hard drive. For more detailed information on working with WINDOWS 95, WINDOWS 98, or WINDOWS NT, refer to that Software's user guide.

#### Installation

If you accepted the default installation settings when you installed the software from the DC200/DC210 CD (see Chapter 5 - *Installation Software*), Mounter software is already installed. If it is not installed, complete the instructions in Chapter 5 and select the Mounter software option.

## **Camera Communication Settings**

If your computer does not recognize that the camera is attached and turned on, you may need to adjust the serial port and speed settings. See "Communication Settings" on page 7-8 for details or follow the instructions on the Kodak Web site at http://www.kodak.com.

#### Overview

Mounter software uses the following icons:

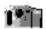

Camera icon—displays the DC200/DC210 camera.

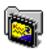

**Memory Card icon**—displays picture files stored on the memory card.

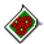

**Picture File icon**—displays picture files with FlashPix (FPX) or JPEG (JPG) extensions when appropriate viewing option is selected. If the picture file has been registered by another application this icon may be different.

## **Using Mounter Software**

Mounter software allows you to open picture files into a software application, transfer, or delete picture files and adjust the camera settings. You may not copy picture files **into** the memory card using Mounter software. The camera needs to be connected to your computer and turned on to access your picture files.

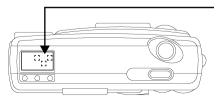

When the camera is correctly connected to your computer the camera's Status Display is replaced with the following screen.

#### Opening Picture Files

Mounter software allows you to open picture files into a registered software application. Simply double-click on the Camera icon and then double-click on the Memory Card icon to view the picture files. Double-click on a picture file to open it into a registered software application.

### Transferring Pictures to your Computer

Mounter software allows you to transfer picture files from the memory card to a new location on your computer using the drag and drop method.

#### To transfer files:

Double-click on the My Computer icon.

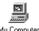

The My Computer window appears.

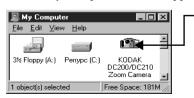

Double-click on the Camera icon.

The Memory Card icon appears.

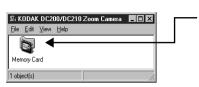

Double-click on the Memory Card icon.

The Memory Card window appears listing individual picture files.

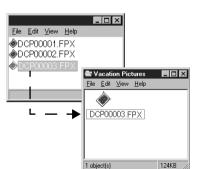

- **4** Open the folder that the picture files will be dragged into.
- 5 Click on the picture file to highlight it and while holding the mouse button down, drag the picture file to the new location.

The picture file appears in the new location.

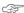

To select and move multiple pictures, hold down the Control key and click on additional files.

To exit Mounter software: select Close from the File menu. The Mounter Camera icon remains in the My Computer folder even when the camera is not accessed.

## **Setting and Viewing Properties**

Mounter software displays memory card, picture file, or camera information from the Properties window.

## Memory Card Properties

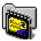

The General Info tab on the Camera Card Memory Properties window displays the current setting for the memory card. You cannot change settings on this window

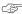

You must have a memory card inserted to view the properties window.

#### To open the Camera Memory Card Properties window:

- Double-click on the Camera icon in the My Computer window.
- **2** Click on the Memory Card icon with the right mouse button.
- **3** Select Properties from the pop-up menu.

The Memory Card Properties window appears and displays:

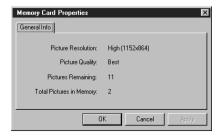

- ✓ Resolution setting (High or Standard)
- ✓ Quality setting (Good, Better, or Best)
- ✓ Remaining number of pictures that can be stored on the memory card at the current settings
- ✓ Number of pictures currently stored on the memory card

To exit: click on the OK or CANCEL button.

### Picture File Properties

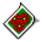

The General Info tab on the Picture File Properties window displays information about the current picture file. You cannot change any settings on this window.

#### To open the Picture File Properties window:

- 1 Double-click on the Camera icon in the My Computer window.
- **2** Double-click on the Memory Card icon.
- **3** Click on the Picture File icon with the right mouse button.
- **4** Select Properties from the pop-up menu.

The Picture File Properties window appears and displays:

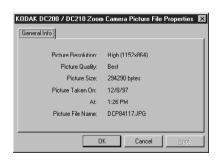

- Resolution setting (High or Standard)
- ✓ Quality setting (Good, Better, or Best)
- ✔ Picture size, in bytes
- ✓ Date and time the picture was taken
- ✓ Name of the picture file

To exit: click on the OK or CANCEL button.

## Camera Properties

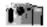

The Camera Properties window displays the Camera Settings and Capture tab cards

#### Camera Settings Tab

The Camera Settings tab on the Camera Properties window is used to view and change the camera's current settings, and open to the Communication Settings window.

#### To adjust the camera settings:

- Click on the Camera icon with the right mouse button.
- **2** Select Camera Properties from the pop-up menu.

The Camera Properties window appears with the Camera Setting tab open.

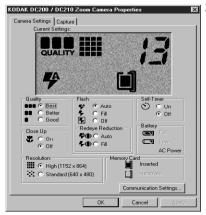

- Click on the appropriate button to adjust the following settings:
  - Ouality setting
  - ✓ Flash
  - ✓ Self-Timer
  - ✓ Close Up (DC210 only)
  - ✔ Red-eye Reduction
  - ✓ Resolution

The Battery Level and Memory Card information cannot be adjusted.

Select the COMMUNICATIONS SETTINGS button to adjust the serial port and speed. See "Communication Settings" on page 7-8 for more details.

To exit: click on the OK button to apply the changes and exit the window. To exit the window without making any changes, click on the CANCEL button.

#### Capture

The Capture tab on the Camera Properties window allows you to take a picture, and adjust the exposure and zoom settings, and adjust the file format while the camera is attached to the computer.

#### To open the Capture tab:

- 1 Click on the Camera icon with the right mouse button.
- **2** Select Camera Properties from the pop-up menu.

The Camera Properties window appears.

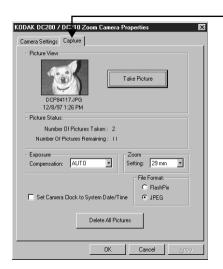

- **3** Click on the Capture tab. *The Capture tab appears.*
- **4** If necessary click on the buttons to adjust the:
  - ✓ Exposure compensation
  - ✓ Zoom (DC210 only)
  - ✓ File format
- **5** Click on the TAKE A PICTURE button to take a picture while the camera is attached to computer.

The picture appears in the Picture View Area.

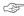

Select the DELETE SELECTED PICTURES or DELETE ALL PICTURES button to delete picture files. See "Delete" on page 7-9 for more details.

**To exit:** click on the OK button to apply the changes and exit the window. To exit the window without making any changes, click on the CANCEL button.

#### Communication Settings

The Communications Settings window allows you to view and change the serial port and port speed settings while the camera is attached to your computer. See "Camera Communication Settings" on page 7-1 for more detailed information.

#### To open the Communication Setting window:

- 1 Click on the Camera icon with the right mouse button.
- **2** Select Camera Properties from the pop-up menu.

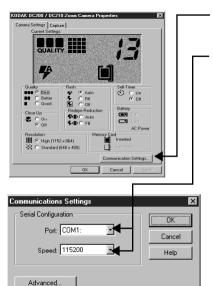

- 3 Click on the COMMUNICATIONS SETTINGS button.
- 4 If necessary, click on the arrows to adjust the:
  - port, if your computer does not recognize the camera
  - ✓ speed, to optimize picture transfer time
  - If your computer is faster than 166 MHz you can click on the ADVANCED button and adjust the serial speed.

If the software does not recognize the camera, continue to adjust the serial port speed on COM1, and the other COM ports, until it is recognized. Once your computer can communicate with your camera, gradually increase speed to optimize transfer picture time.

**To exit:** click on the OK button to apply the changes and exit the window. To exit the window without making any changes, click on the CANCEL button.

#### Delete

The Delete window allows you to delete the pictures from the memory card.

#### To delete a picture:

- 1 Click on the Camera icon with the right mouse button.
- **2** Select Camera Properties from the pop-up menu.

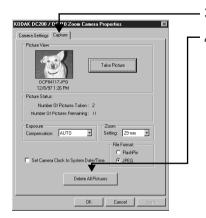

- **3** Click on the Capture tab.
  - Click on the DELETE ALL PICTURES button to delete all the pictures from the memory card.

You may also delete individual picture files using the Camera icon. Simply double-click on the Camera icon, then double-click on the Memory Card icon. Click once on the picture file that you wish to delete. From the File pulldown menu, select Delete.

**To exit:** click on the OK button to apply the changes and exit the window. To exit the window without making any changes, click on the CANCEL button.

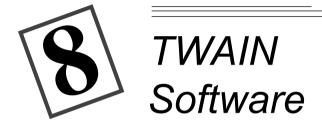

KODAK DC200/DC210 Digital Access TWAIN Acquire Software (TWAIN) for WINDOWS 95, WINDOWS 98, or WINDOWS NT is a special industry-standard interface that allows the DC200/DC210 camera to transfer pictures from your camera directly to your favorite TWAIN-compliant software, such as ADOBE PHOTODELUXE.

#### Installation

If you accepted the default installation settings when you installed the software from the DC200/DC210 CD (see Chapter 5 - *Installation Software*), TWAIN software is already installed. If it is not installed, complete the instructions in Chapter 5 and select the TWAIN software option.

## **Camera Communication Settings**

If your computer does not recognize that the camera is attached and turned on, you may need to adjust the serial port and speed settings. See "Preferences Settings" on page 8-5 for details or follow the instructions on the KODAK Web site at http://www.kodak.com.

## **Starting TWAIN Software**

- 1 Connect the DC200/DC210 camera to your computer. *See "Connect" on page 8-1.*
- **2** Open a TWAIN-compliant software (for example, Adobe PhotoDeluxe).
- 3 Pull down the File menu and select TWAIN Source.
- 4 Select Kodak DC200/DC210 Zoom Acquire TWAIN.
- **5** Pull down the File menu and select TWAIN Acquire. *The TWAIN software main window appears.*

#### Overview

The following is the main window of TWAIN software. More detailed information is offered in the following sections.

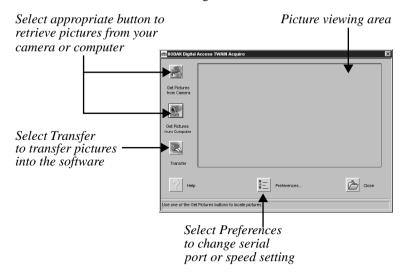

## **Transferring Pictures from DC200/DC210**

The DC200/DC210 needs to be turned on and connected to your computer to transfer pictures from the camera.

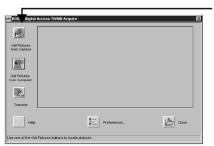

Click on the GET PICTURES FROM CAMERA button.

> The Get Camera Pictures window appears.

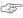

Select Get Pictures from Computer to transfer pictures from an existing folder on your computer.

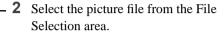

The picture file is highlighted. To select multiple files at one time, hold down the CONTROL or SHIFT key and click on the picture files.

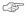

Check Show Thumbnail to preview the picture file.

Click on the ADD TO LIST button.

The picture file is listed in the transfer window.

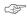

You may also select:

- ✓ Remove from List to remove a picture file from the transfer list.
- ✓ Remove All from List to remove all the picture files from the transfer list.
- Click on the OK button.

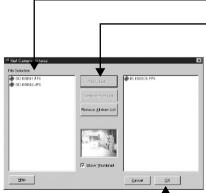

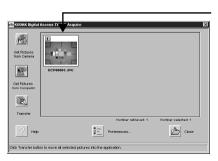

The main TWAIN software window reappears with a thumbnail of your picture.

5 Click on a picture to select it.

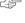

To select multiple pictures, hold down the Control or Shift key and click on the pictures.

**6** Click on the TRANSFER button.

The picture is displayed in the previously opened TWAIN-compliant software window.

To exit: click on the CLOSE button.

#### **Picture Information**

The Picture Information window displays information about the picture and camera settings when the picture was taken. You may not select or change any settings on the window.

#### To display picture information:

Click on the in the upper left corner of the picture to open the Picture Information window.

The Picture Information window appears and displays:

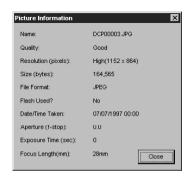

- ✓ Name of the picture file
- Quality setting
- Resolution setting
- ✓ Size (in bytes)
- ✓ File Format
- ✓ Flash information
- ✓ Date and time picture was taken
- ✓ Aperture information
- Exposure Time, in seconds
- Focal Length

To exit: click on the CLOSE button.

## **Preferences Settings**

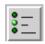

The Preferences window allows you to change serial port and speed settings.

If your computer does not recognize that the camera is attached and turned on, you may need to adjust the serial port and speed setting.

#### To change serial port or speed setting:

1 Click on the PREFERENCES button

The Preferences window appears.

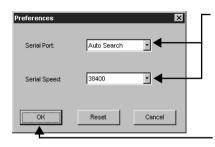

- **2** If necessary, click on the arrows and adjust the:
  - ✓ serial port, if your computer does not recognize the camera
  - ✓ port speed, to optimize picture transfer time.
  - 3 Click on the OK button.
    - To reset the values to the default settings click the RESET button.

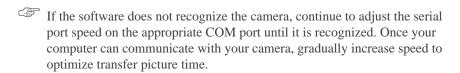

To exit: click on the OK button. To exit the window without making any changes, click the CANCEL button.

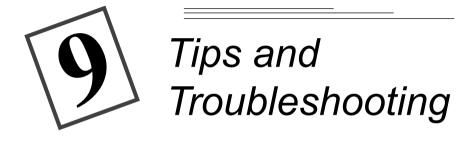

## **Communicating with the Computer**

If your computer cannot communicate with the camera you may need to adjust the serial port and speed settings. Adjust the settings using the KODAK Mounter Software (chapter 7) or KODAK TWAIN Software (Chapter 8), or follow the instructions on the Kodak Web site at http://www.kodak.com

## **Monitor Adjustment**

Your monitor display settings may need to be adjusted to view pictures from the camera.

- 1 Double-click on the My Computer icon.
- 2 Double-click on the Control Panel icon.
- **3** Double-click on the Display icon and click on the Settings tab.
- **4** From the Color Palette field, select the highest available setting {256, High (16-bit), or True (32-bit) color} and click the OK button.

## **Printing**

You may notice that the colors on your computer screen do not always match those in your documents or prints. This is because monitors and printers use different color systems.

You may be able to achieve more predictable results in your printed documents by:

- improving the quality of your paper. Copier paper may not offer the same results as coated paper or paper made especially for ink jet printers.
- ✓ adjusting your printer software settings.
- ✓ using fresh ink cartridges. Do not use ink cartridges beyond their life expectancy.

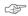

If you need extreme precision in matching printed output to your computer screen, you may want to consider purchasing a calibration system. The aim of a calibration system is to match, as close as possible, the printed image to the image on your computer screen. Please consult your local computer dealer for more information.

Remember these few tips when it comes time to print your document:

- ✓ color printing takes more time. The more complex your document is increases the printing and drying time.
- color printing is more memory intensive than black and white. If your computer gives you an insufficient memory message, you may need to close some applications, change some settings, or add additional memory.
- ✓ color prints may not photocopy as clearly as black and white. If you plan to photocopy documents, you may consider printing the document in gray scale. This setting is usually changed from the Print menu.
- resizing the picture to a smaller size or printing the picture on glossy paper may increase the quality of the print.

To improve the quality of your prints, you may want to print your pictures on KODAK DIGITAL SCIENCE Inkjet Snapshot Paper (Snapshot Paper). Snapshot Paper is made to work with most inkjet printers to give you clearer, crisper, and more detailed images on your prints.

## **Troubleshooting**

If you are experiencing difficulties with your camera, check the following table for possible solutions. If the difficulties persist, refer to Chapter 11 - Where to Get Help.

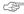

Additional technical information is available in the ReadMe file located in the KODAK DC200/DC210 Folder.

| Computer Monitor                                                |                                                                                                    |                                                                                                    |  |
|-----------------------------------------------------------------|----------------------------------------------------------------------------------------------------|----------------------------------------------------------------------------------------------------|--|
| Problem                                                         | Cause                                                                                                    | Solution                                                                                                    |  |
| The image on your monitor is jagged or inappropriately colored. | Monitor is not set correctly.                                                                            | Adjust your monitor display settings. See "Monitor Adjustment" on page 9-1.                                                                                                    |  |
| Memory Card                                                     |                                                                                                    |                                                                                                    |  |
| Problem                                                         | Cause                                                                                                    | Solution                                                                                                    |  |
| The DC200/DC210 does not recognize your memory card.            | The memory card may not be ATA compatible.  The memory card may contain compression or stacker software. | Memory cards must be ATA compatible to work with the camera. Reformat any memory cards that contain compression or stacker software. Refer to the memory card's user's guide or see "Format Memory Card" on page 4-10 for instructions on reformatting the card. |  |

| Windows-DC200/DC210 Camera Communications    |                                                                                                    |                                                                                                    |  |
|----------------------------------------------|----------------------------------------------------------------------------------------------------|----------------------------------------------------------------------------------------------------|--|
| Problem                                      | Cause                                                                                                    | Solution                                                                                                    |  |
| Computer cannot communicate with the camera. | Some Advanced<br>Power Management<br>utilities on laptops can<br>turn off ports to save<br>battery life. | See the Power<br>Management section<br>of your laptop's user<br>guide to disable this<br>feature.                                              |  |
|                                              | Conflict with another serial device, such as a modem.                                                    | Refer to the serial<br>communication or<br>corresponding section<br>of your computer's<br>modem, and/or<br>operating system's<br>user's guide. |  |
|                                              | Camera power is off.                                                                                     | Turn the camera on.                                                                                                    |  |
|                                              | Camera is not connected to serial cable or cable is not connected to the computer's COM port.            | Connect serial cable to camera and COM port. See "Serial Cable Connection" on page 6-2.                                                        |  |
|                                              | Infrared port is not responding.                                                                         | Check the computer's infrared connection.  Be sure that the camera is on.                                                                      |  |
|                                              | Port settings in software's Acquire-Preferences may be set to the incorrect COM port.                    | Change the COM port settings to Auto-Search or to a specific COM port.                                                                         |  |
|                                              | The Mode dial is not set to Connect.                                                                     | Set the camera's Mode dial to Connect.                                                                                                    |  |

| DC200/DC210 Camera                                         |                                                                 |                                                                                                    |  |
|------------------------------------------------------------|-----------------------------------------------------------------|----------------------------------------------------------------------------------------------------|--|
| Problem                                                    | Cause                                                           | Solution                                                                                               |  |
| Ready light does not turn on and the camera does not work. | Batteries are low or empty.                                     | Replace the batteries.<br>Pictures remain in the<br>camera's memory<br>when the battery is<br>removed. |  |
|                                                            | Camera is not turned on.                                        | Turn the camera on and verify that the green Ready light turns on.                                     |  |
| Shutter button does not work.                              | Camera is not turned on.                                        | Turn the camera on<br>and verify that the<br>green Ready light<br>turns on.                            |  |
|                                                            | Mode dial is not set to Capture.                                | Set the Mode dial to Capture.                                                                          |  |
|                                                            | Ready light is<br>blinking. Camera is<br>processing picture.    | Wait until Ready light<br>stops blinking before<br>attempting to take<br>another picture.              |  |
|                                                            | The Status Display reads <b>Full</b> . The memory card is full. | Transfer pictures to your computer or insert a memory card that has available memory.                  |  |
|                                                            | Camera is connected to the computer.                            | Disconnect camera from computer.                                                                       |  |
| Camera does not turn on.                                   | Batteries are not properly installed.                           | Remove the batteries and install them according to the directions on the outside of the battery door.  |  |
|                                                            | Batteries are weak or dead.                                     | Install new batteries.                                                                                 |  |

| DC200/DC210 Camera              |                                                                       |                                                                                         |  |
|---------------------------------|-----------------------------------------------------------------------|-----------------------------------------------------------------------------------------|--|
| Problem                         | Cause                                                                 | Solution                                                                                |  |
| Part of the picture is missing. | Something was blocking the lens when the picture was taken.           | Keep hands, fingers,<br>or other objects away<br>from the lens when<br>taking pictures. |  |
|                                 | Your eye or the picture was not centered correctly in the viewfinder. | Leave space around subject when centering picture in viewfinder.                        |  |
| Picture is too dark.            | Flash is not on or did not go off.                                    | Turn on the flash. See "Flash" on page 2-9.                                             |  |
|                                 | The subject is too far away for the flash to have an effect.          | Move so there is no more than 10 feet (3 m) between the camera and the subject.         |  |
|                                 | The subject is in front of a bright light.                            | Change your position so the light is not behind the subject.                            |  |
| Picture is too light.           | The flash is not needed.                                              | Change to automatic flash. See "Flash" on page 2-9.                                     |  |
|                                 | The subject is too close when the flash was used.                     | Move so there is at least 1.6 ft. (0.5 m) between the camera and the subject.           |  |
|                                 | The light sensor is covered.                                          | Hold the camera so your hands or other objects do not cover the light sensor.           |  |
| Stored pictures are damaged.    | The memory card was removed when the Ready light was blinking.        | Make sure the Ready light is not blinking before removing the memory card.              |  |

| DC200/DC210 Camera                           |                                                                                                  |                                                                                                    |
|----------------------------------------------|--------------------------------------------------------------------------------------------------|----------------------------------------------------------------------------------------------------|
| Problem                                      | Cause                                                                                            | Solution                                                                                                    |
| Pictures remaining number does not decrease. | The image resolution does not take up sufficient space to decrease the picture remaining number. | The camera is operating normally. Continue taking pictures.                                                                              |
| Picture is not clear.                        | The lens is dirty.                                                                               | Clean the lens. See "General Maintenance and Safety" on page 2-15.                                                                       |
|                                              | Subject too close<br>when taking picture                                                         | Stand at least 2.23 ft. (.68m) with DC200; at least 8 in. (20 cm.) in close-up, 3.28 ft. (1m) in telephoto, 1.64 ft. (0.5 m) with DC210. |
|                                              | Subject or the camera moved while the picture was taken.                                         | Hold camera steady until the picture is taken.                                                                                           |
|                                              | The subject is too far away for the flash to be effective.                                       | Move so the subject is less than 10 ft. (3 m) away.                                                                                      |
| LCD Messages                                 |                                                                                                  |                                                                                                    |
| Message                                      | Cause                                                                                            | Solution                                                                                                    |
| Memory Card is Full.                         | Memory card is full<br>and cannot hold<br>additional pictures                                    | Transfer pictures to your computer or insert a memory card that has available memory.                                                    |

| LCD Messages                 |                                                  |                                                                                                    |
|------------------------------|--------------------------------------------------|----------------------------------------------------------------------------------------------------|
| Message                      | Cause                                            | Solution                                                                                                    |
| No Memory Card.              | There is no memory card inserted in the camera.  | Insert a memory card into the camera.                                                                             |
| Cannot read memory card.     | Memory card is corrupted.                        | Insert a new or reformat the memory card.                                                                         |
| Cannot establish connection. | The camera cannot communicate with the computer. | Change the COM port settings to Auto-Search or to a specific COM port. See "Serial Cable Connection" on page 6-2. |
| Camera needs service.        | The camera is malfunctioning.                    | Have the camera serviced.                                                                                         |

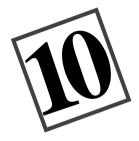

### Accessories

Several accessories for the DC200/DC210 cameras can be purchased from your Kodak or computer dealer.

#### **AC Adapter**

An AC adapter allows you to connect your DC200/DC210 to a standard electrical outlet. This is especially useful when you are transferring pictures into your computer. The adapter powers the camera, but does not charge the batteries.

WARNING:

Only use the AC adapter designed for the DC200/DC210. Use of any other adapter may void the warranty and can cause camera failure, fire, electric shock, or injury.

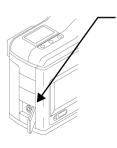

- Insert the AC adapter into the AC power adapter connection on the side of your camera.
- **2** Connect the other end of the adapter into the power outlet
- 3 Turn the camera on.

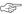

The Battery icon does not appear on the Status Display when an AC adapter is used.

#### **Memory Cards**

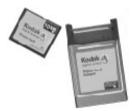

KODAK DIGITAL SCIENCE Picture Cards, also known as memory cards or CompactFlash cards, allow you to expand the storage capability of your camera. These removable, reusable cards come in a variety of MB sizes that make storing, sharing, and manipulation of pictures easy. Used with card adapters, memory cards become compatible with PCMCIA slots on laptop computers

| Memory Card             | Kodak Item Number | Number of<br>Pictures* |
|-------------------------|-------------------|------------------------|
| 4 MB                    | 196-4956          | 14                     |
| 4 MB card with adapter  | 821-6822          | 14                     |
| 10 MB card              | 863-3828          | 36                     |
| 10 MB card with adapter | 849-2399          | 36                     |
| 20 MB card              | 146-8628          | 74                     |
| 20 MB card with adapter | 824-2026          | 74                     |
| 32 MB card              | 180-6900          | 100                    |
| 32 MB card with adapter | 196-4840          | 100                    |
| Card adapter only       | 156-1596          | N/A                    |

<sup>\*</sup>These figures are based on images captured in the best quality and highest resolution settings in JPEG format. The number of pictures are approximate numbers because the actual numbers are determined by the detail in the scene of each picture.

#### **Memory Card Reader**

Memory card readers transfer pictures up to 10 times faster from your memory card to your computer than standard serial cable connections. The parallel port memory card reader connects easily to your PC computer, and works well with most printers. Using the memory card reader greatly reduces battery consumption during download, since the camera is not used, and is WINDOWS 95, WINDOWS 98, or WINDOWS NT compatible.

#### **Inkjet Media**

The KODAK DIGITAL SCIENCE Family of Inkjet Products provide consistently sharp, vivid color and text reproduction. All KODAK DIGITAL SCIENCE Inkjet Media works well with all popular color inkjet printers.

| KODAK DIGITAL SCIENCE Injet Quality Products                    | KODAK<br>Item<br>Number |
|-----------------------------------------------------------------|-------------------------|
| Snapshot paper, 36 sheet, 4x6 in.                               | 145-6979                |
| Photographic quality paper, photo weight, 15 sheet, 8.5x11 in.  | 158-5199                |
| Photo paper, photo weight, 50 sheet, 8.5x15 in.                 | 121-5904                |
| Photo paper, photo weight, 50 sheet, 11x17 in.                  | 877-0356                |
| Photographic quality paper, photo weight, 15 sheet, 210x297 mm  | 134-2013                |
| Photo paper, photo weight, 50 sheet, 297x420 mm                 | 829-5370                |
| Photographic quality paper, letter weight, 15 sheet, 8.5x11 in. | 815-0443                |
| Photographic quality paper. photo weight, 15 sheet, 210x297 mm  | 197-5937                |

#### Serial Connection Kit for MACINTOSH Systems

The kit contains a serial cable and software that allow you to transfer pictures from your DC200/DC210 camera to your MACINTOSH Computer.

#### **Battery Charger**

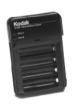

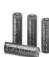

The KODAK Ni-MH/Ni-Cd Battery Charger is a great alternative to an AC adapter. This compact charger can charge four AA batteries in three hours or less. The four AA Ni-MH batteries included with the charger last longer than most alkaline batteries, and can be charged up to 500 times.

#### Camera Bag

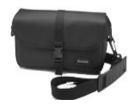

The camera bag with adjustable shoulder strap, is specially designed to protect your new camera. This camera bag has an adjustable compartment with enough room to hold the camera, cables, and AC adapter. The inside pockets offer convenient storage for memory cards and batteries. Size: 5"h x 3"d x 8.5"w (12mm h x 77mm d x 216mm w)

#### Infrared Connection —DC210 Only

The DC210 camera can connect to a computer using an infrared transceiver connection. An infrared connection can increase transfer speed dramatically depending on the capability of your computer's IR options.

Your computer must be set up with an infrared transceiver before the camera's infrared transceiver can be used. Consult your computer dealer for more information

Refer to the instructions included with your computer's infrared connection package for more details on setting up an infrared transceiver connection.

Additional information on accessories for your DC200/DC210 are available from:

- ✓ World Wide Web—http://www.kodak.com/go/accessories —http://www.kodak.com/go/shop (USA only)
- ✓ Faxed product information by calling:1-800-508-1531 (USA only)
- ✓ Your computer or Kodak dealer
- Not all accessories are available in all countries.

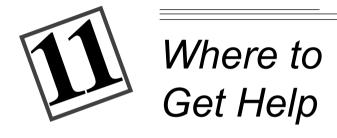

Help with your DC200/DC210 is available from a number of resources.

- ✓ in *Tips and Troubleshooting*, Chapter 9
- ✓ the software's manufacturer
- product information by fax
- ✓ your place of purchase
- ✓ World Wide Web
- ✓ technical support

#### **Software Help**

Help with any **software** packaged with your DC200/DC210 can be obtained from the software instructions, the software's help screens, or by contacting the manufacturer of that product.

#### **Online Services**

Contact Kodak via:

World Wide Web—http://www.kodak.com
America Online—(keyword) KODAK
CompuServe—GO KODAK
Kodak Internet listserv—photo-cd@info.kodak.com; or ftp.kodak.com

#### **Faxed Information**

Kodak offers automated support for digital imaging products and services. Product information can be faxed to you by calling:

U.S.—1-800-508-1531 Canada—1-800-295-5531 Europe—44-131-458-6962 U.K.—44-0-131-458-6962

#### **Customer Support**

If you have questions concerning the operation of Kodak software, or the DC200/DC210, you may speak directly to a customer support representative. Have the camera connected to your computer, its serial number ready, and be at your computer when you call.

**U.S. and Canada**—call toll free, 1-888-375-6325, between the hours of 9:00 a.m. and 8:00 p.m. (Eastern Standard Time) Monday through Friday.

**Europe**—call the Kodak Digital Imaging Support Centre toll free number associated with your location, or the U.K. toll line, 44-131-458-6714, between the hours of 09.00 and 17.00 (GMT/CET) Monday through Friday.

**Outside the U.S., Canada, and Europe**—call the number on the following pages that is associated with your location.

| Country            | Help number    | Fax             |
|--------------------|----------------|-----------------|
| Argentina          | 54-1-808-300   | 54-1-808-3328   |
| Australia          | 1-800-674-831  | 61-3-9353-2488  |
| Austria            | 0-660-7348     | 44-131-458-6962 |
| Belgium            | 0800-72247     | 44-131-458-6962 |
| Brazil             | 0-800-15-0000  | 55-12-331-8571  |
| Caribbean          | 78-7-757-5500  | 78-7-757-8760   |
| Chile              | 56-2-697-2000  | 56-2-697-0310   |
| China-Shanghai     | 8621-64720888  | 8621-64726582   |
| China-Beijing      | 8610-63471155  | 8610-63475641   |
| Colombia           | 57-1-629-0266  | 57-1-629-0673   |
| Denmark            | 80-01-09-24    | 44-131-458-6962 |
| Dominican Republic | 809-563-1252   | 809-563-1264    |
| Egypt              | 20-2-394-2205  | 20-2-393-1119   |
| France             | 0800-90-6281   | 44-131-458-6962 |
| Finland            | 0800-117056    | 44-131-458-6962 |
| Germany            | 0130-82-54-02  | 44-131-458-6962 |
| Greece             | 00800-44125605 | 44-131-458-6962 |
| Hong Kong          | 852-2564-9777  | 852-2564-9753   |

| Country       | Help number     | Fax             |
|---------------|-----------------|-----------------|
| Hungary       | 36-1-269-71-17  | 36-1-269-71-13  |
| India         | 91-22-617-5823  | 91-22-617-6004  |
| Ireland       | 1-800-409391    | 44-131-458-6962 |
| Italy         | 1678-72-996     | 44-131-458-6962 |
| Japan         | 81-3-5488-2390  | 81-3-5488-4512  |
| Korea         | 82-2-708-5400   | 82-2-708-5500   |
| Latin America | 1-305-267-4700  | 1-305-267-4780  |
| Lebanon       | 961-1-883822    | 961-1-881726    |
| Malaysia      | 60-3-757-2722   | 60-3-755-5919   |
| Mexico        | 52-5-449-4300   | 52-5-449-4400   |
| Middle East   | 971-4-444-910   | 971-4-447-059   |
| Netherlands   | 06-0224428      | 44-131-458-6962 |
| New Zealand   | 0800-500-135    | 64-9-302-8637   |
| Norway        | 800-1-1848      | 44-131-458-6962 |
| Panama        | 52-3-678-6200   | 52-3-678-6210   |
| Peru          | 51-1-224-8610   | 51-1-224-8605   |
| Philippines   | 63-2-810-0331   | 63-2-816-6718   |
| Portugal      | 351-1-4149-500  | 351-14194-321   |
| Russia        | 7-095-929-9166  | 7-095-929-9170  |
| Singapore     | 65-470-9875     | 65-479-8397     |
| South Africa  | 27-11-804-2852  | 27-11-804-5013  |
| Spain         | 900-98-4485     | 44-131-458-6962 |
| Sweden        | 020-793169      | 44-131-458-6962 |
| Switzerland   | 0800-551034     | 44-131-458-6962 |
| Taiwan        | 886-2-893-8210  | 886-2-895-1069  |
| Thailand      | 66-2-271-3040   | 66-2-279-5073   |
| Turkey        | 90-216-342-3332 | 90-216-343-6743 |
| U.K.          | 0800-281487     | 44-131-458-6962 |
| Uruguay       | 59-2-92-0473    | 59-2-92-1796    |
| Venezuela     | 58-2-903-1111   | 58-2-943-2081   |

# Warranty & Regulatory Information

#### **Warranty Time Period**

Kodak warrants the *KODAK DIGITAL SCIENCE* DC200 and *KODAK DIGITAL SCIENCE* DC210 cameras (excluding the batteries) to be free from malfunctions and defects in both materials and workmanship for one year from the date of purchase.

#### **Warranty Repair Coverage**

This warranty will be honored within the geographical location that the product was purchased.

If the equipment does not function properly during the warranty period due to defects in either materials or workmanship, Kodak will, at its option, either repair or replace the equipment without charge, subject to the conditions and limitations stated herein. Such repair service will include all labor as well as any necessary adjustments and/or replacement parts.

If replacement parts are used in making repairs, these parts may be remanufactured, or may contain remanufactured materials. If it is necessary to replace the entire system, it may be replaced with a remanufactured system.

Kodak will also provide telephone assistance during the warranty period.

#### Limitations

WARRANTY SERVICE WILL NOT BE PROVIDED WITHOUT DATED PROOF OF PURCHASE. PLEASE RETURN THE WARRANTY REGISTRATION CARD WITHIN 30 DAYS OF PURCHASE.

THIS WARRANTY BECOMES NULL AND VOID IF YOU FAIL TO PACK YOUR DC200/DC210 CAMERA IN A MANNER CONSISTENT WITH THE ORIGINAL PRODUCT PACKAGING AND DAMAGE OCCURS DURING PRODUCT SHIPMENT.

THIS WARRANTY DOES NOT COVER: CIRCUMSTANCES BEYOND KODAK'S CONTROL; SERVICE OR PARTS TO CORRECT PROBLEMS RESULTING FROM THE USE OF ATTACHMENTS, ACCESSORIES OR ALTERATIONS NOT MARKETED BY KODAK; SERVICE REQUIRED AS THE RESULT OF UNAUTHORIZED MODIFICATIONS OR SERVICE; MISUSE, ABUSE; FAILURE TO FOLLOW KODAK'S OPERATING, MAINTENANCE OR REPACKAGING INSTRUCTIONS; OR FAILURE TO USE ITEMS SUPPLIED BY KODAK (SUCH AS ADAPTERS AND CABLES).

KODAK MAKES NO OTHER WARRANTIES, EXPRESS, IMPLIED, OR OF MERCHANTABILITY OR FITNESS FOR A PARTICULAR PURPOSE FOR THIS EQUIPMENT OR SOFTWARE.

REPAIR OR REPLACEMENT WITHOUT CHARGE ARE KODAK'S ONLY OBLIGATION UNDER THIS WARRANTY. KODAK WILL NOT BE RESPONSIBLE FOR ANY SPECIAL, CONSEQUENTIAL OR INCIDENTAL DAMAGES RESULTING FROM THE PURCHASE, USE, OR IMPROPER FUNCTIONING OF THIS EQUIPMENT REGARDLESS OF THE CAUSE. SUCH DAMAGES FOR WHICH KODAK WILL NOT BE RESPONSIBLE INCLUDE, BUT ARE NOT LIMITED TO, LOSS OF REVENUE OR PROFIT, DOWNTIME COSTS, LOSS OF USE OF THE EQUIPMENT, COST OF ANY SUBSTITUTE EQUIPMENT, FACILITIES OR SERVICES, OR CLAIMS OF YOUR CUSTOMERS FOR SUCH DAMAGES.

Depending on your geographical location, some limitations and exclusions may not apply.

#### **Application Support**

For application specific support, contact your reseller, systems integrator, software manufacturer, or dealer.

#### How to Obtain Service

Visit us on the Internet at http://www.kodak.com

Please refer to the Service and Support section of your user's guide for the support hotline designated to your location.

When returning a DC200/DC210 camera for repair, the unit shall be packed in its original packing materials. A problem report should also be enclosed with the equipment. If the original packaging has been discarded or is not available, packing will be at the owner's expense.

The repaired or replaced unit will be shipped from Kodak within five business days from the date of the camera receipt at the service center.

Unless a specific Kodak warranty is communicated to the purchaser in writing by a Kodak company, no other warranty or liability exists beyond the information contained above, even though defect, damage or loss may be caused by negligence or other act.

To obtain warranty repair service contact your local Kodak representative. For assistance, refer to the Service and Support information in the KODAK DC200/DC210 Camera User's Guide.

#### **Regulatory Information**

#### FCC Compliance and Advisory

This device complies with Part 15 of the FCC Rules. Operation is subject to the following two conditions:1) this device may not cause harmful interference, and 2) this device must accept any interference received, including interference that may cause undesired operation.

This equipment has been tested and found to comply with the limits for a Class B digital device, pursuant to Part 15 of the FCC Rules. These limits are designed to provide reasonable protection against harmful interference in a residential installation

This equipment generates, uses, and can radiate radio frequency energy and, if not installed or used in accordance with the instructions, may cause harmful interference to radio communications. However, there is no guarantee that interference will not occur in a particular installation.

If this equipment does cause harmful interference to radio or television reception, which can be determined by turning the equipment off and on, the user is encouraged to try to correct the interference by one or more of the following measures: 1) reorient or relocate the receiving antenna; 2) increase the separation between the equipment and the receiver; 3) connect the equipment to an outlet on a circuit different from that to which the receiver is connected; 4) consult the dealer or an experienced radio/TV technician for additional suggestions.

Any changes or modifications not expressly approved by the party responsible for compliance could void the user's authority to operate the equipment. Where shielded interface cables have been provided with the product or specified additional components or accessories elsewhere defined to be used with the installation of the product, they must be used in order to ensure compliance with FCC regulation.

#### Canadian DOC Statement

**DOC Class B Compliance**—This digital apparatus does not exceed the Class B limits for radio noise emissions from digital apparatus set out in the radio interference regulations of the Canadian Department of Communications.

**Obervation des normes-Class B**—Le présent appareil numérique n'émet pas de bruits radioélectriques dépassant les limites applicables aux appareils numériques de la Classe B prescrites dans les règlements sur le brouillage redioélectrique édictés par le Ministère des Communications du Canada.

## Index

| $\mathbf{A}$                    | Getting Help or Information 1, 2               |
|---------------------------------|------------------------------------------------|
|                                 | Modes 1-1                                      |
| About, Viewing the 4-13         | Mounter Software 7-1, 7-2, 7-4,                |
| AC Adapter, Connecting 10-1     | 7-5, 7-6, 7-7, 7-8, 7-9                        |
| Accessories                     | Package Contents 1-2                           |
| AC Adapter 10-1                 | Parts 1-3, 1-4                                 |
| Battery Charger 10-3            | Power 2-1                                      |
| Camera Bag 10-4                 | Properties 7-6                                 |
| Infrared Connection 10-4        | Specifications 1-2                             |
| Inkjet Media 10-3               | Troubleshooting 9-1, 9-2, 9-3, 9               |
| MACINTOSH Kit 10-3              | 4, 9-5, 9-6, 9-7, 9-8                          |
| Memory Card Reader 10-2         | Turning On and Off 2-1                         |
| Memory Cards 10-2               | TWAIN Software 8-1, 8-2, 8-3,                  |
| Adjusting Camera Settings Using | 8-4, 8-5                                       |
| Mounter Software 7-6            | Camera Bag See Accessories                     |
| Adjusting Port and Port Speed   | Camera Parts                                   |
| Using TWAIN Software 8-5        | Back 1-4                                       |
| With Camera Attached to the     | Bottom 1-4                                     |
| Computer 7-8                    | Front 1-3                                      |
| Adjusting the Exposure 2-4      | Side 1-4                                       |
| Auto Flash 2-9                  | Top 1-3                                        |
| Auto Red-Eye Flash 2-9          | Camera Settings                                |
|                                 | Adjusting Using Mounter                        |
| B                               | Software 7-6                                   |
|                                 | Date and Time 4-8                              |
| Batteries                       | File Type 4-6                                  |
| Installing 2-12                 | LCD Screen Brightness 4-9                      |
| Types of 2-12                   | Picture Quality 4-2                            |
| Battery Charger 10-3            | Resolution 4-3                                 |
|                                 | Video Output Format 4-11                       |
| C                               | Camera Settings, Changing                      |
| Camera                          | Activating and Stopping the Self-<br>Timer 2-7 |
| Accessories 10-1                | Selecting the Flash Setting 2-9                |
| Connecting to a Computer 6-1    | Selecting the Resolution 2-10                  |

| Turning Close Up On and Off 2-8 Zooming 2-14 Capture Mode 2-1 Capturing an Image See Taking a Picture Charger, Battery See Accessories Close Up Setting 2-8 CompactFlash 2-8 Computer Monitor Problems 9-3 Connect Mode 6-1 Connecting the AC Adapter 10-1 Connecting the Camera to a TV 3-4 | Deleting a Picture Using Mounter Software 7-9 Deleting All Pictures From the Memory Card 3-2 Deleting all Pictures Using Mounter Software 7-9 Deleting the Current Picture 2-3 Deleting a Picture in Capture Mode 2-3 |
|----------------------------------------------------------------------------------------------------|----------------------------------------------------------------------------------------------------|
| Connecting to a Computer                                                                                                    | Error Messages 9-7, 9-8                                                                                                    |
| Using a Serial Cable 6-2                                                                                                    | Exposure                                                                                                    |
| Using an Infrared Sensor 6-1                                                                                                    | Adjusting With Camera Attached to the Computer 7-7                                                                                                    |
| D                                                                                                    | Compensating for Dark or Light Pictures 2-4                                                                                                    |
| Dark Pictures 2-4                                                                                                    | Locking the exposure setting 2-5                                                                                                    |
| Date Stamp, Setting the 4-5                                                                                                    | Exposure Compensation Icon 2-2                                                                                                    |
| Date, Setting the 4-8                                                                                                    | Exposure Lock Icon 2-2                                                                                                    |
| DC200/DC210                                                                                                    | 1                                                                                                    |
| Connecting to a Computer 6-1, 6-2                                                                                                    | F                                                                                                    |
| Getting Help or Information 1, 2                                                                                                    | File                                                                                                    |
| Installing Software 5-1, 5-2, 5-3                                                                                                    | Properties 7-5                                                                                                    |
| Mounter Software 7-1, 7-2, 7-4,                                                                                                    | Type 4-6                                                                                                    |
| 7-5, 7-6, 7-7, 7-8, 7-9                                                                                                    | Files                                                                                                    |
| Package Contents 1-2                                                                                                    | Opening 7-2                                                                                                    |
| Parts 1-3, 1-4                                                                                                    | Transferring to a Computer 7-2                                                                                                    |
| Power 2-1                                                                                                    | Fill Flash 2-9                                                                                                    |
| Properties 7-6                                                                                                    | Fill Red-Eye Flash 2-9                                                                                                    |
| Specifications 1-2                                                                                                    | Filmstrip Display 3-1                                                                                                    |
| Troubleshooting 9-1, 9-2, 9-3, 9-                                                                                                    | Flash Settings 2-9                                                                                                    |
| 4, 9-5, 9-6, 9-7, 9-8                                                                                                    | FlashPix File Format 4-6                                                                                                    |
| Turning On and Off 2-1                                                                                                    | Formatting the Memory Card 4-10                                                                                                    |
| TWAIN Software 8-1, 8-2, 8-3, 8-4                                                                                                    | Full Memory Card 2-6                                                                                                    |
| Delete Icon 3-1                                                                                                    | Н                                                                                                    |
| Deleting a Picture                                                                                                    |                                                                                                    |
| Deleting a Picture From the                                                                                                    | Help, Getting 1, 2                                                                                                    |
| Memory Card 3-2                                                                                                    | r,, -                                                                                                    |

| I                                   | Deleting a Picture From Using        |
|-------------------------------------|--------------------------------------|
|                                     | Mounter Software 7-9                 |
| Information                         | Deleting Pictures From 3-2           |
| Getting 1                           | Formatting 4-10                      |
| Regulatory warranty4                | Full 2-6                             |
| Infrared Connection See Accessories | Inserting and Removing 2-7           |
| Infrared Sensor 6-1                 | Memory Card Reader 10-2              |
| Inkjet Media See Accessories        | Memory Cards 10-2                    |
| Inserting a Memory Card 2-7         | Problems 9-3                         |
| Installing Batteries 2-12           | Properties 7-4                       |
| Installing Software 5-1, 5-2, 5-3   | Viewing Available Memory 3-1         |
| Requirements for 5-1                | Viewing Pictures On 3-1              |
| •                                   | Memory Card Icon 2-7                 |
| J                                   | Modes                                |
|                                     | Capture 2-1                          |
| JPEG File Format 4-6                | Connect 6-1                          |
|                                     | Preferences 4-1                      |
| K                                   | Review 3-1                           |
|                                     | Monitor Problems 9-3                 |
| Kodak                               | Monitor Settings 9-1                 |
| Contacting 1                        | Mounter Software 7-1, 7-2, 7-4, 7-5, |
| Getting Help From 2                 | 7-6, 7-7, 7-8, 7-9                   |
| coming from 2                       | , , , , , , , , ,                    |
| L                                   | N                                    |
| T. C. (1. 4.12                      | NTTOCK                               |
| Language, Setting the 4-12          | NTSC Format 4-11                     |
| Launching TWAIN Software 8-2        |                                      |
| LCD Messages 9-7, 9-8               | 0                                    |
| LCD Screen Brightness 4-9           | 0 1 0 21                             |
| Light Pictures 2-4                  | Overlay Screen 3-1                   |
| M                                   | P                                    |
| MACINTOSH                           | Package Contents 1-2                 |
| Serial Connection Kit 10-3          | PAL Format 4-11                      |
| Magnify Icon 3-1                    | Parts of the Camera 1-3, 1-4         |
| Magnifying a picture in Review Mode | Picture Card Adapter See Memory      |
| 3-1                                 | Card Adapter                         |
| Memory 10-2                         | Picture File                         |
| Memory Bar Display 3-1              | Properties 7-5                       |
| Memory Card                         | Picture Files                        |
| CompactFlash logo 2-8               | Opening 7-2                          |
| Compacti fashi 10go 2 0             | Oponing / 2                          |

| Transferring to a Computer 7-2 Picture Quality 2-11 Setting 4-2 Picture Resolution See Resolution Picture Taking See Taking a Picture Pictures Remaining 2-6 Port and Port Speed | Filmstrip Icon 3-1 Magnify Icon 3-1 Memory Bar 3-1 Overlay Icon 3-1 Review Mode 3-1 |
|----------------------------------------------------------------------------------------------------|-------------------------------------------------------------------------------------|
| Adjusting Using TWAIN Software 8-5                                                                                                    | Screen Brightness 4-9                                                               |
| Adjusting With Camera Attached                                                                                                    | Self-Timer 2-7                                                                      |
| to the Computer 7-8                                                                                                    | Serial Connection 6-2                                                               |
| Preferences Mode 4-1                                                                                                    | MACINTOSH Kit 10-3                                                                  |
| Preview Display                                                                                                    | Serial Port                                                                         |
| Exposure Compensation Icon 2-2                                                                                                    | Checking Availability 6-1                                                           |
| Exposure Lock Icon 2-2                                                                                                    | Serial Port and Port Speed                                                          |
| Template Icon 2-2                                                                                                    | Adjusting Using TWAIN                                                               |
| Previewing the Image Before Taking                                                                                                    | Software 8-5                                                                        |
| the Picture 2-2                                                                                                    | Adjusting With Camera Attached                                                      |
| Previewing the Picture Just After                                                                                                    | to the Computer 7-8                                                                 |
| Taking It 4-7                                                                                                    | Service Agreement 2-15                                                              |
| Printing                                                                                                    | Settings See Camera Settings                                                        |
| Screen and Print Colors Do Not                                                                                                    | Slide Show 3-4                                                                      |
| Match 9-2                                                                                                    | Software                                                                            |
| Tips 9-2                                                                                                    | Installing 5-1, 5-2, 5-3                                                            |
| Problems See Troubleshooting                                                                                                    | Mounter 7-1, 7-2, 7-4, 7-5, 7-6, 7-7, 7-8, 7-9                                      |
| Q                                                                                                    | Requirements for Installing 5-1                                                     |
|                                                                                                    | TWAIN 8-1, 8-2, 8-3, 8-4, 8-5                                                       |
| Quality See Picture Quality                                                                                                    | Specifications 1-2                                                                  |
| Quickview Option 4-7                                                                                                    | Starting TWAIN Software 8-2                                                         |
| _                                                                                                    | Status Display                                                                      |
| R                                                                                                    | Battery Icon 2-12                                                                   |
| D 1 . I C                                                                                                    | Close Up Icon 2-8                                                                   |
| Regulatory Information warranty4                                                                                                    | Flash Icon 2-9                                                                      |
| Removing a Memory Card 2-7                                                                                                    | Memory Card Icon 2-7                                                                |
| Requirements for Installing Software 5-1                                                                                                    | Picture Quality Icon 2-11                                                           |
| Requirements, System 5-1                                                                                                    | Pictures Remaining Icon 2-6<br>Resolution Icon 2-10                                 |
| Resolution 2-10                                                                                                    | Self-Timer Icon 2-7                                                                 |
| Setting 4-3                                                                                                    | System Requirements 5-1                                                             |
| Review Display                                                                                                    | 5,50m requirements 5-1                                                              |
| Delete Icon 3-1                                                                                                    |                                                                                     |

| T                                                                                                    | Adjusting Port and Port Speed 8-5                                                                                                    |
|----------------------------------------------------------------------------------------------------|----------------------------------------------------------------------------------------------------|
| Taking a Picture 2-2 Adjusting the Exposure 2-4 Deleting the Current Picture 2-3 Previewing the Image Before Taking the Picture 2-2 Previewing the Picture Just After Taking It 4-7 Selecting the Flash Setting 2-9 Selecting the Resolution 2-10 Setting the Self-Timer 2-7 Using the Close Up Setting 2-8 With Camera Attached to the Computer 7-7 Zooming 2-14 Template, Setting the 4-4 Time Setting 4-8 Tips Adjusting Monitor Settings 9-1 Printing 9-2 Transferring Picture Files to a Computer 7-2 Transferring Pictures Using TWAIN Software 8-3, 8-4 Troubleshooting 9-1 DC200/DC210 Problems 9-5, 9-6, 9-7 LCD Messages 9-7, 9-8 Memory Card Problems 9-3 Monitor Problems 9-3 | Adjusting Port and Port Speed 8-5 Starting 8-2 Transferring Pictures 8-3, 8-4 Viewing Picture Information 8-4  V  Video Ouput Format 4-11 Viewing a Slide Show on TV 3-4 Viewing Picture Information Using TWAIN Software 8-4 Viewing Pictures on the Memory Card 3-1 Viewing Pictures on TV 3-4 Viewing Pictures on TV 3-4 Viewing Pictures on TV 3-4 Viewing the About Screen 4-13 Viewing the Available Memory 3-1  W  Warranty Limitations warranty2 Obtaining Repair Service warranty3 Repair Coverage warranty1 Service Agreements 2-15 Time Period warranty1 What Comes With the Camera? 1-2 Windows System Requirements 5-1 Windows-DC200/DC210 Communication Problems 9-3, 9-4 |
|                                                                                                    |                                                                                                    |
| Transferring Picture Files to a                                                                                                    | warranty3                                                                                                    |
|                                                                                                    |                                                                                                    |
|                                                                                                    |                                                                                                    |
| ·                                                                                                    |                                                                                                    |
|                                                                                                    |                                                                                                    |
|                                                                                                    |                                                                                                    |
| *                                                                                                    |                                                                                                    |
| Memory Card Problems 9-3                                                                                                    |                                                                                                    |
|                                                                                                    | _                                                                                                    |
| Screen and Print Colors Do Not<br>Match 9-2                                                                                                    | Z                                                                                                    |
| The Camera and Computer                                                                                                    | Zooming 2-14                                                                                                    |
| Cannot Communicate 9-                                                                                                    | With Camera Attached to the                                                                                                    |
| 1                                                                                                    | Computer 7-7                                                                                                    |
| Windows-DC200/DC210                                                                                                    | •                                                                                                    |
| Communication                                                                                                    |                                                                                                    |
| Problems 9-3, 9-4                                                                                                    |                                                                                                    |
| Turning the Camera On and Off 2-1                                                                                                    |                                                                                                    |
| TWAIN Software 8-1                                                                                                    |                                                                                                    |